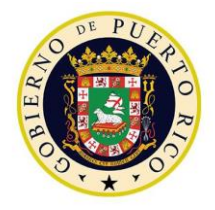

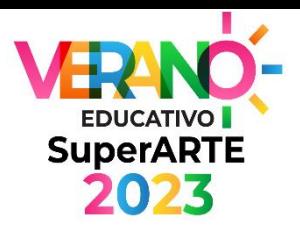

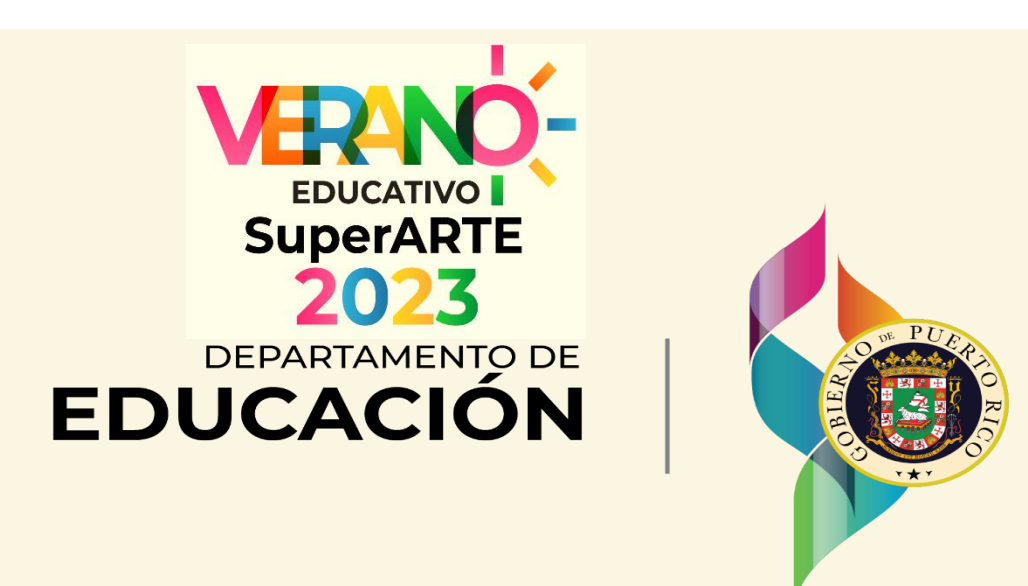

#### *Plataforma de Verano Educativo 2023 Director de escuela K-12* • junio / julio de 2023

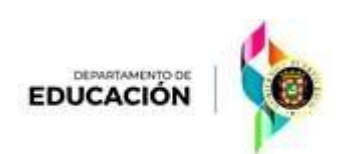

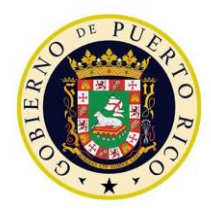

EDUCACIÓN

### Acceso a la Plataforma

#### https://asistenciasespeciales.dde.pr/

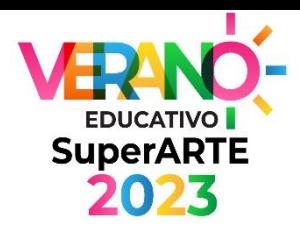

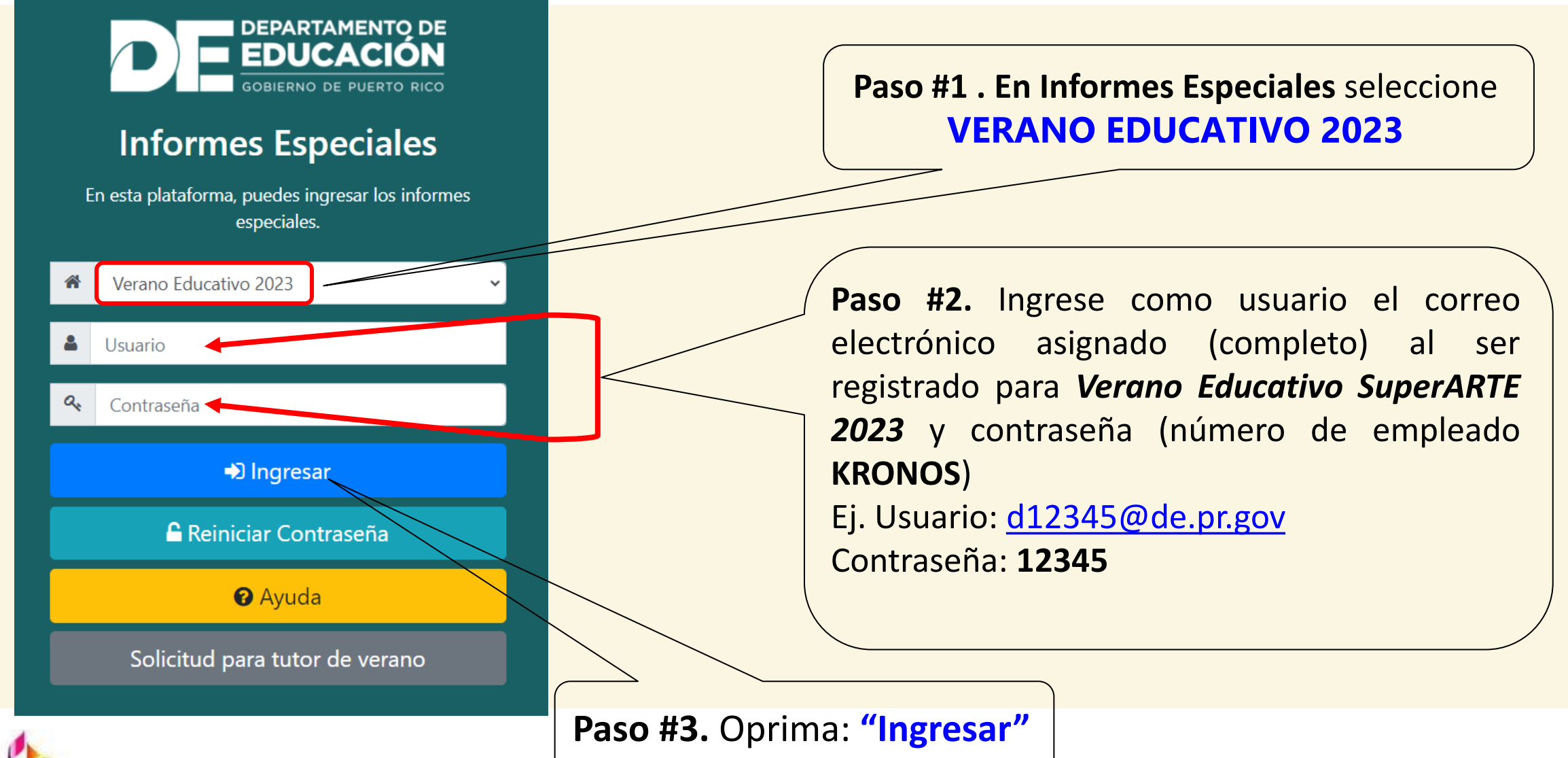

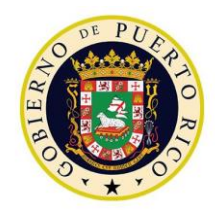

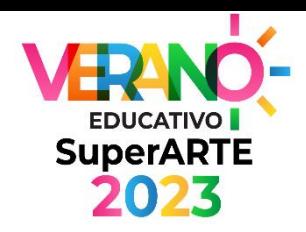

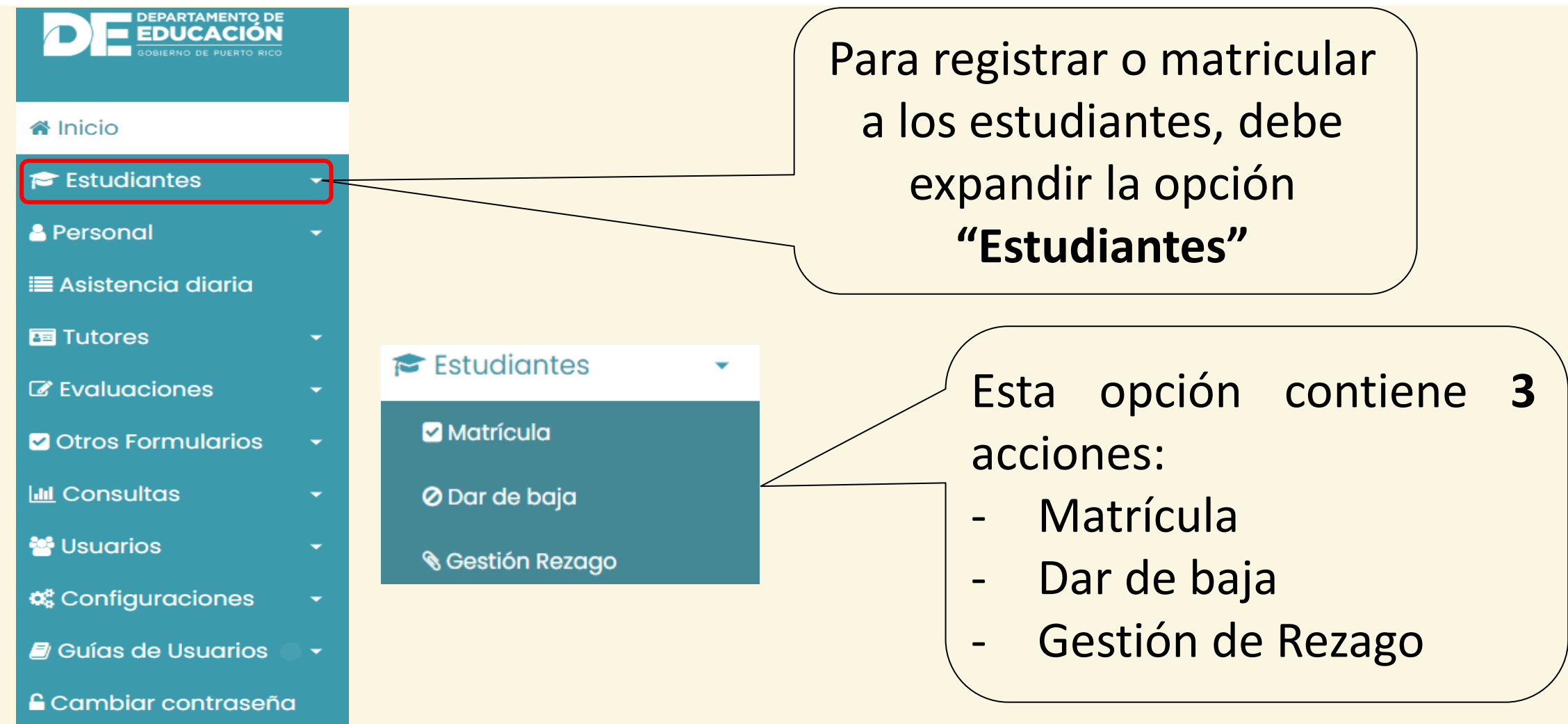

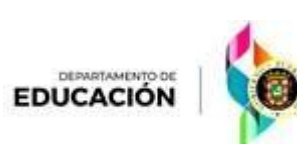

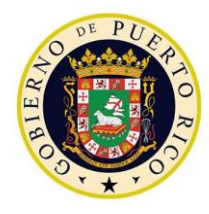

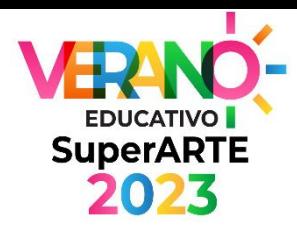

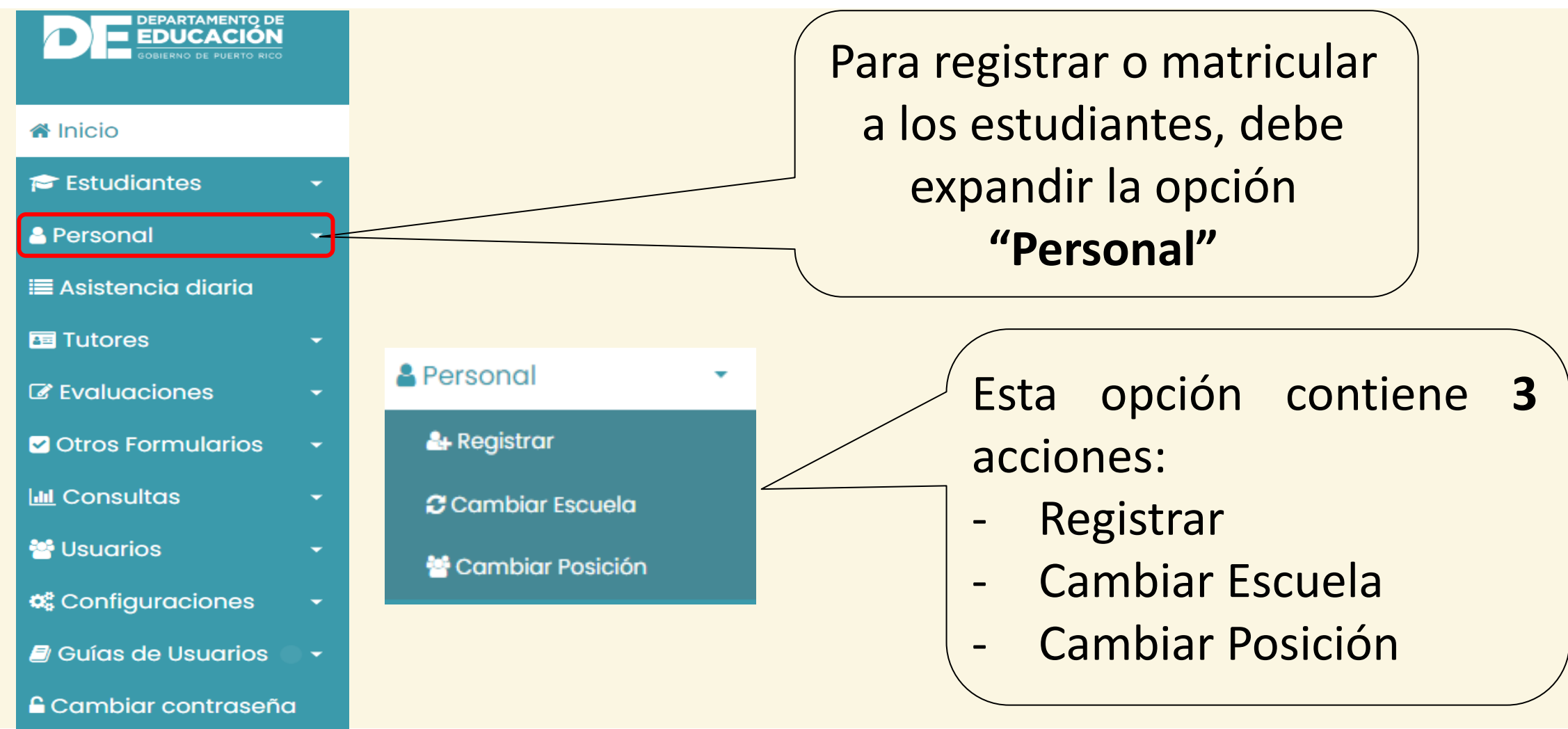

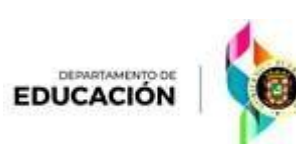

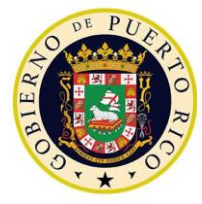

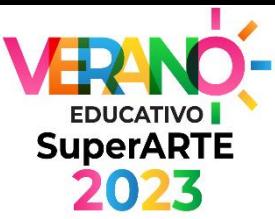

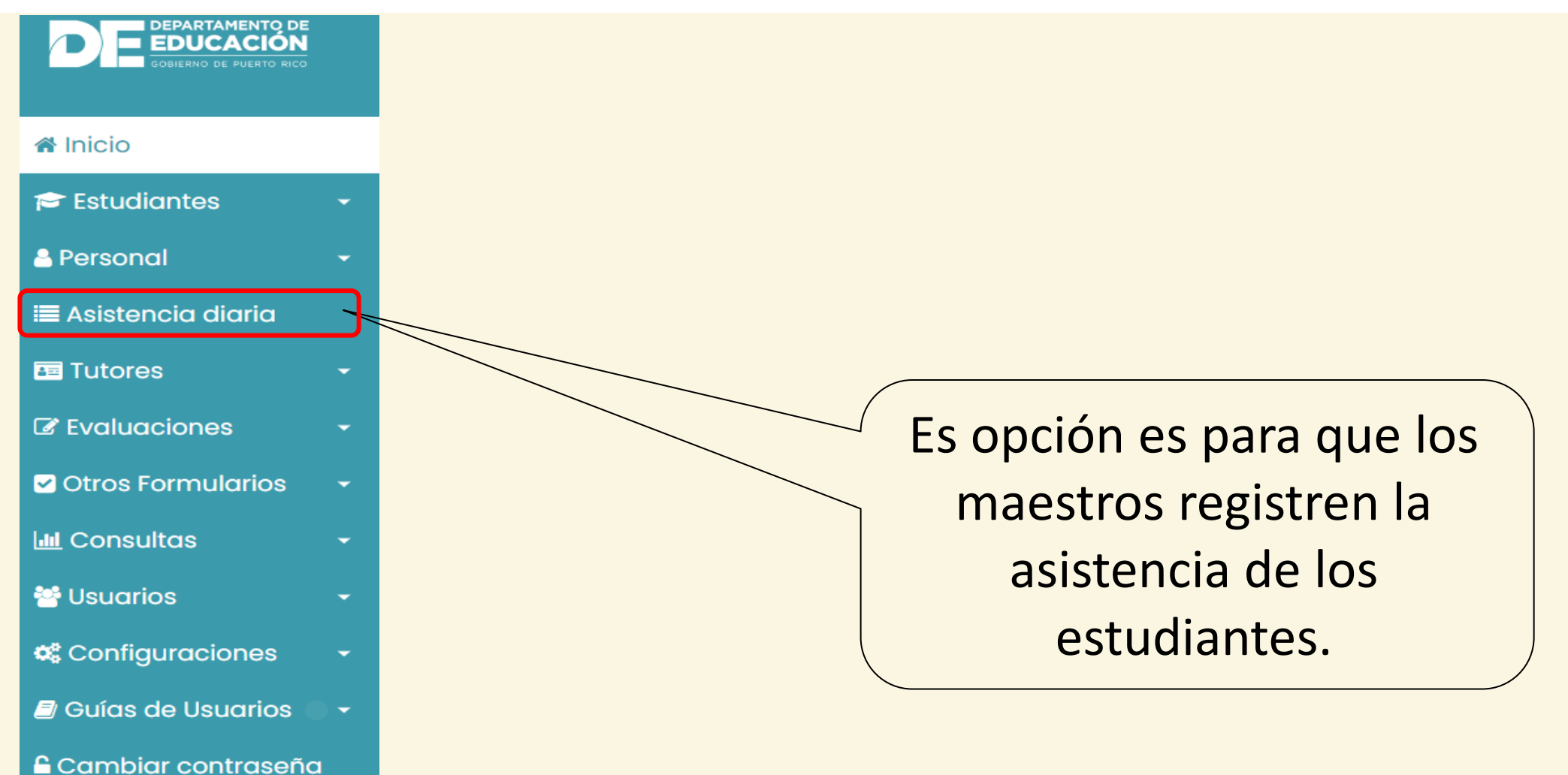

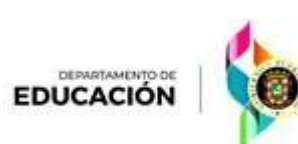

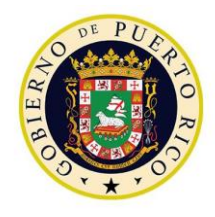

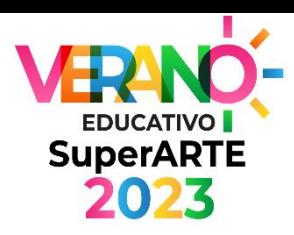

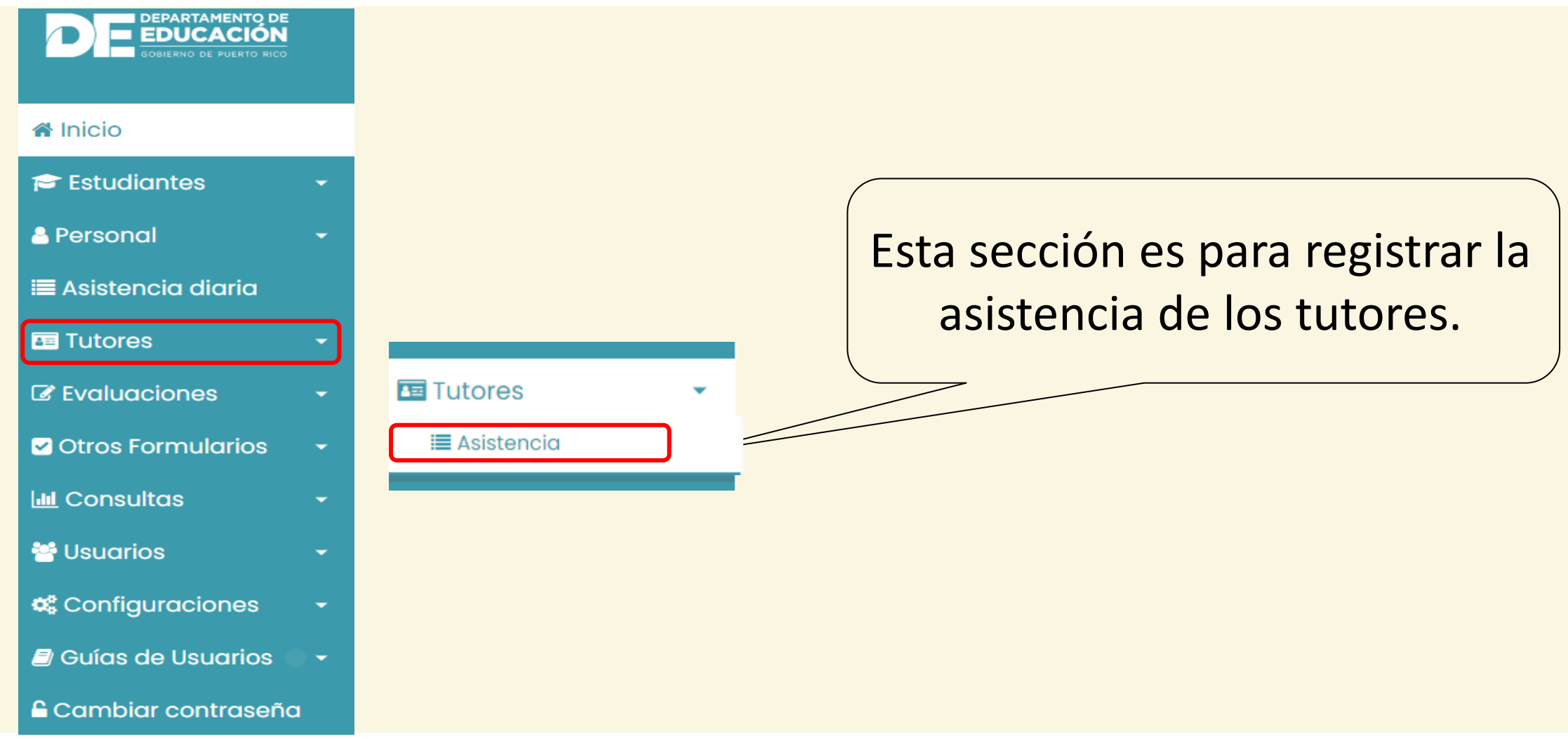

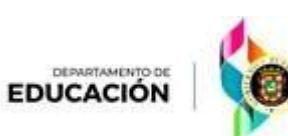

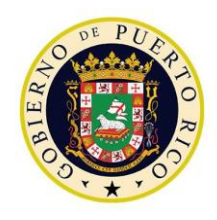

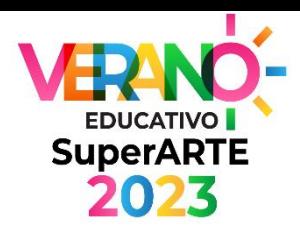

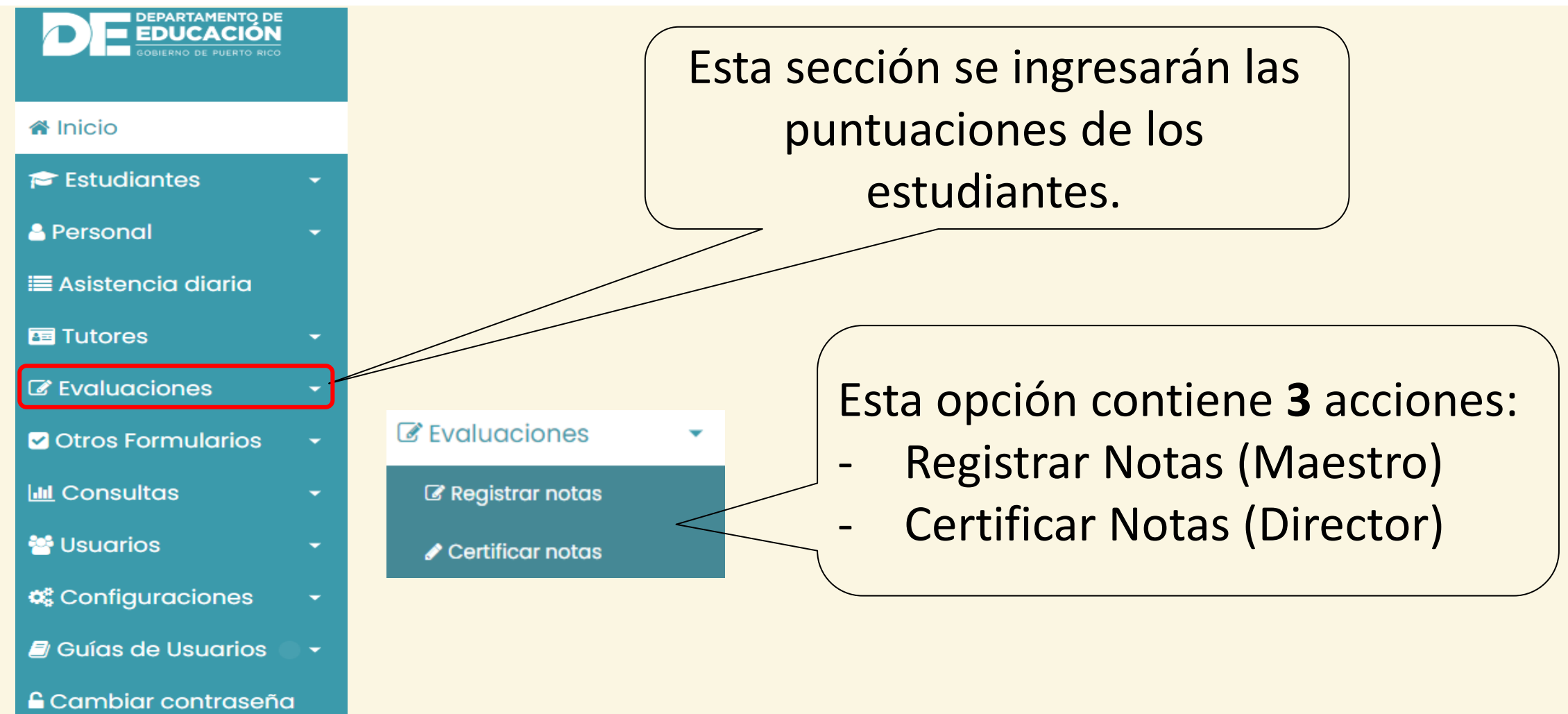

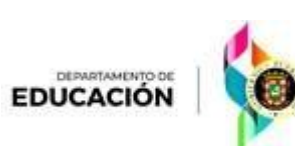

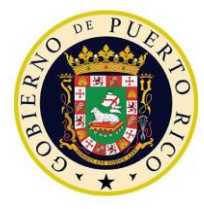

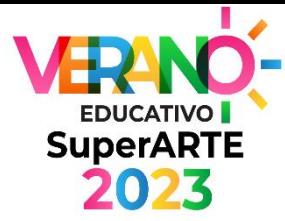

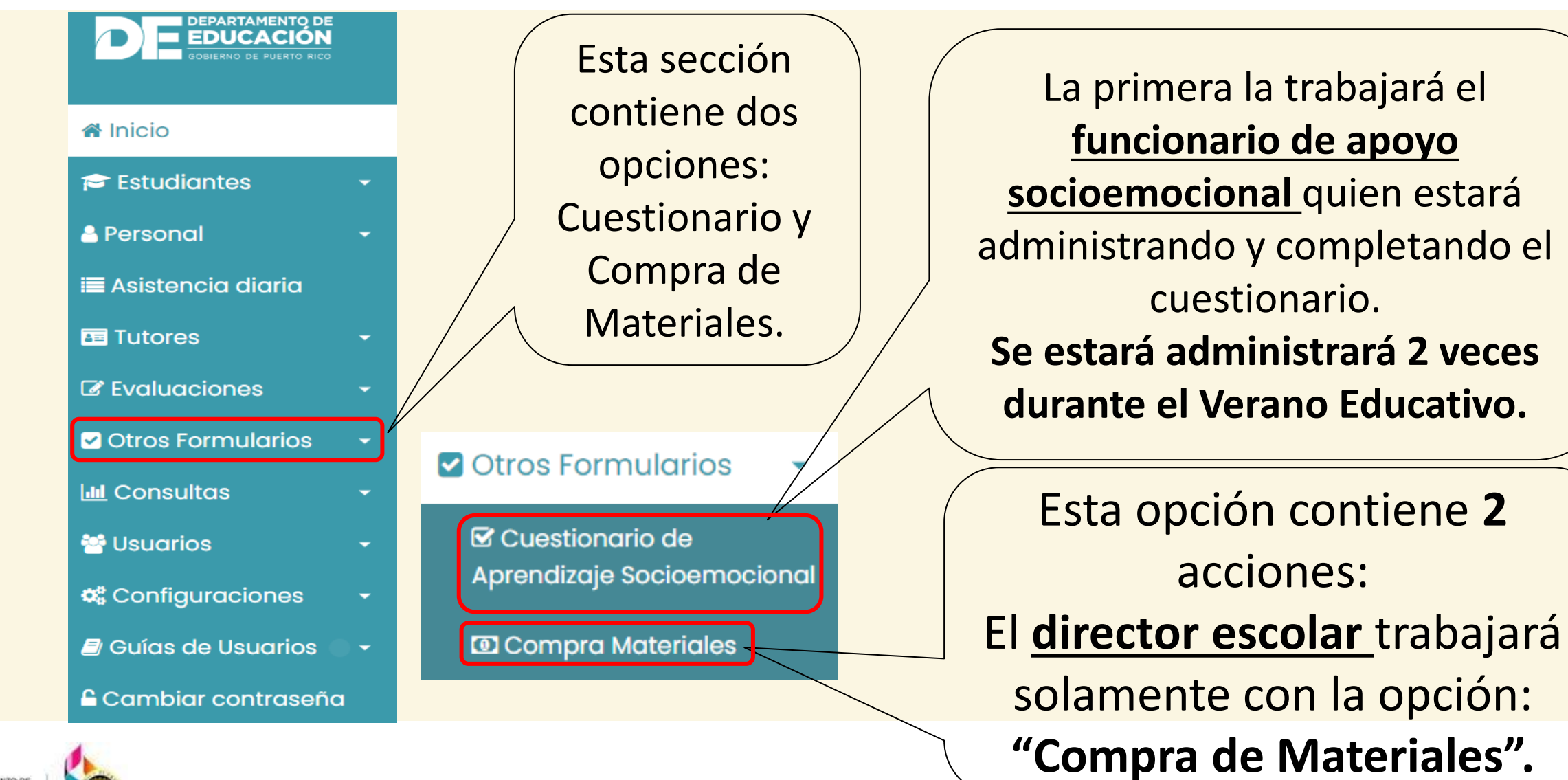

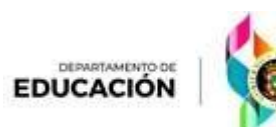

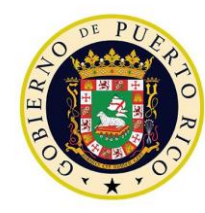

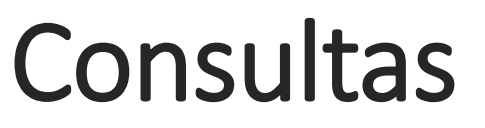

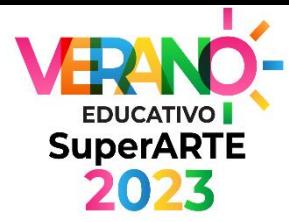

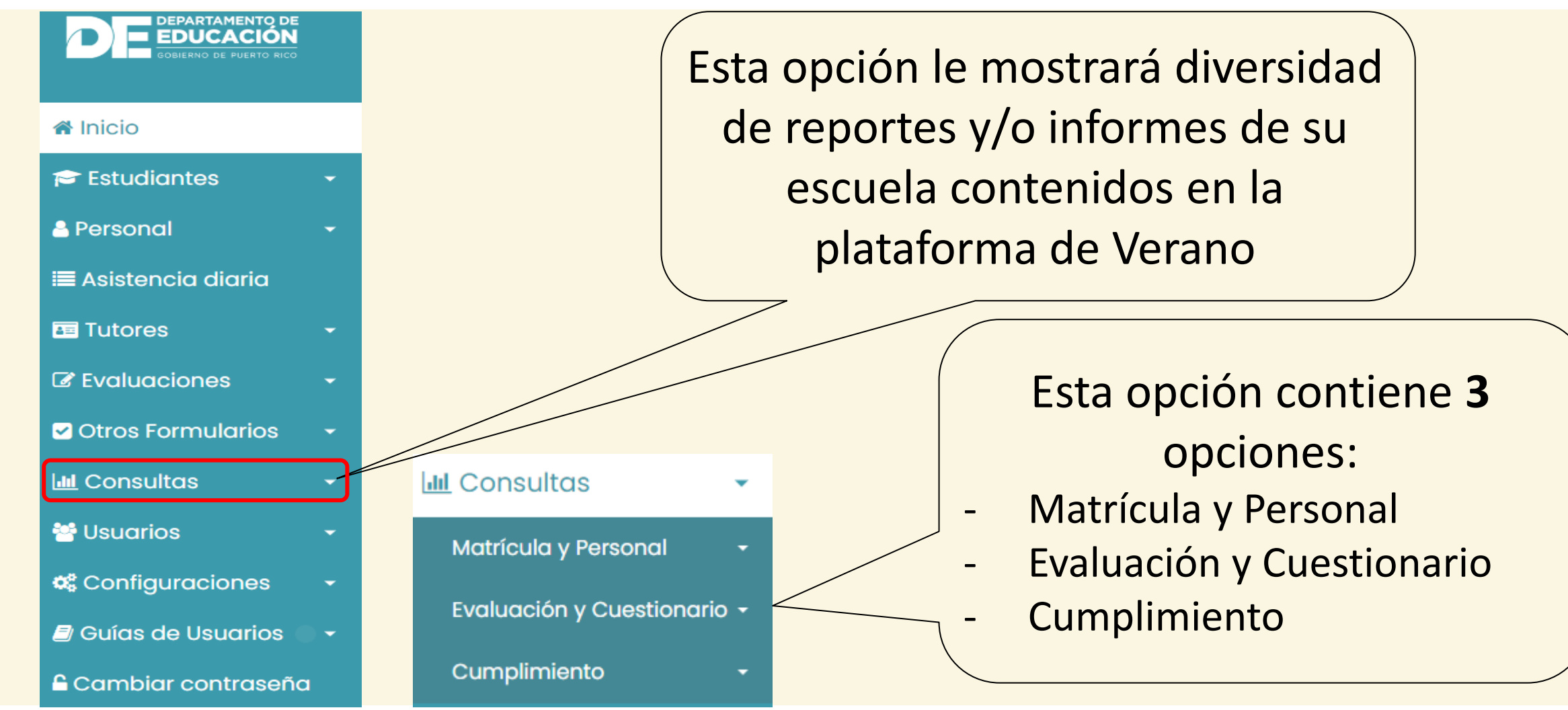

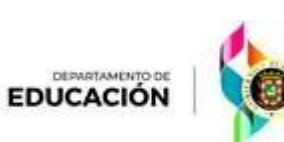

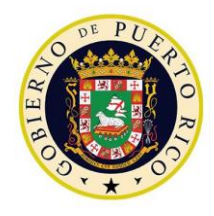

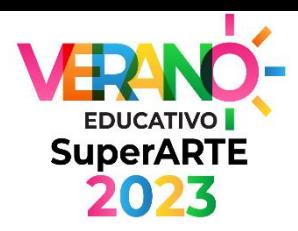

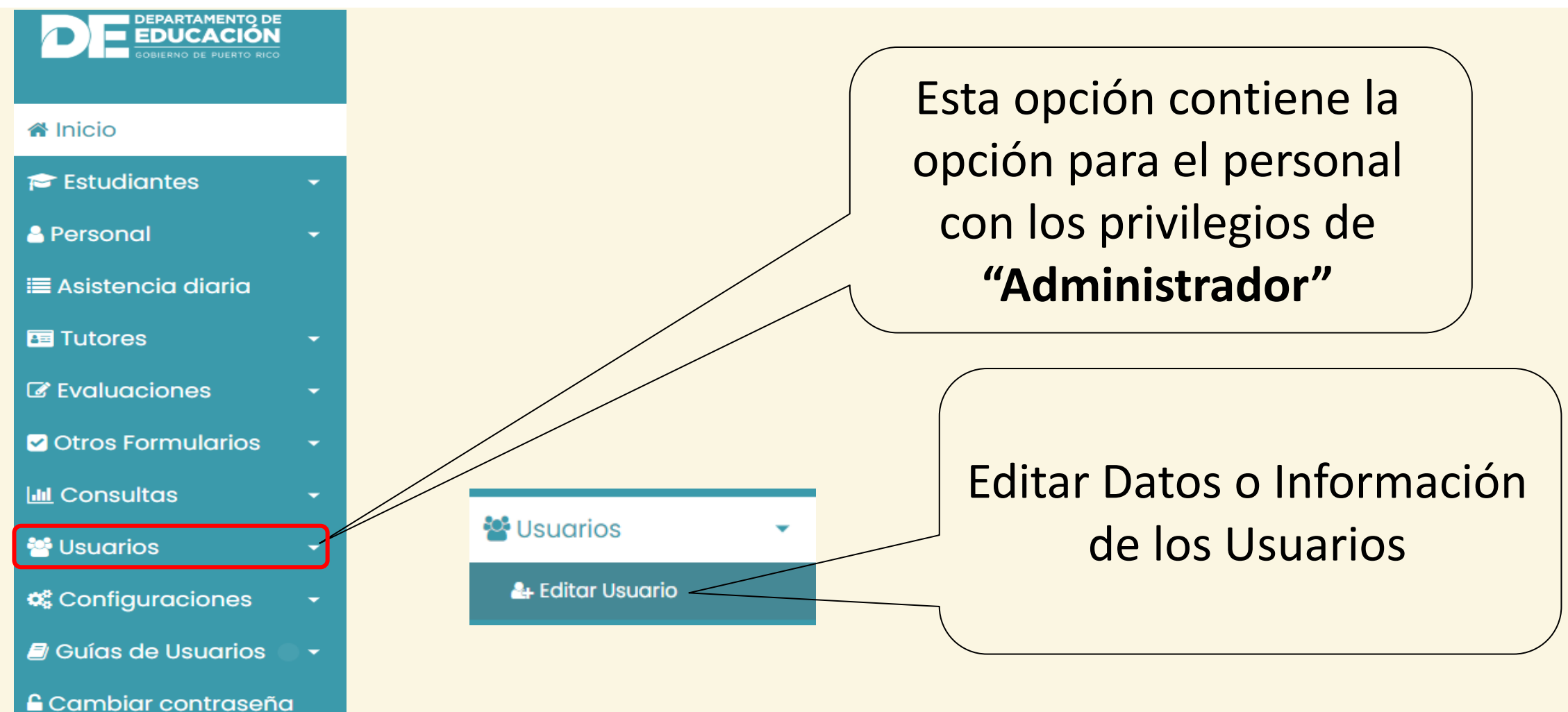

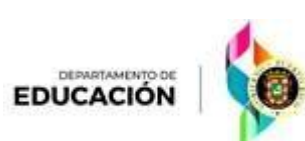

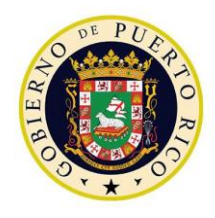

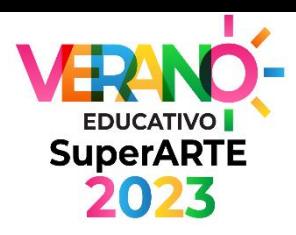

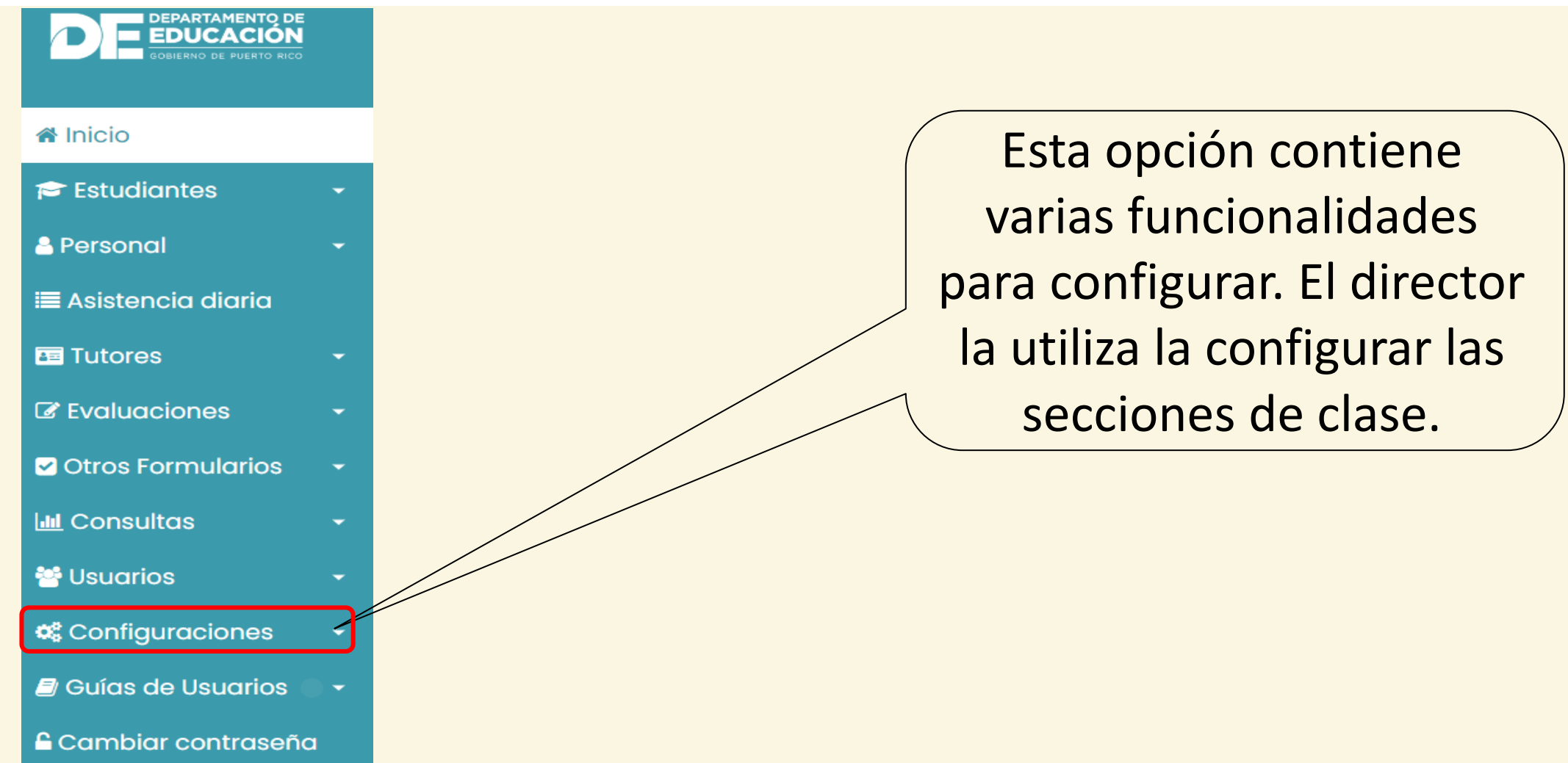

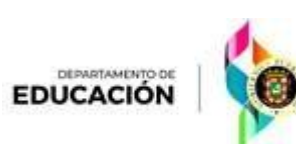

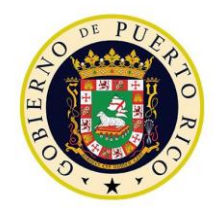

#### Guías de Usuarios

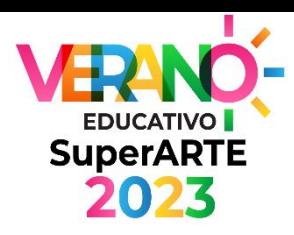

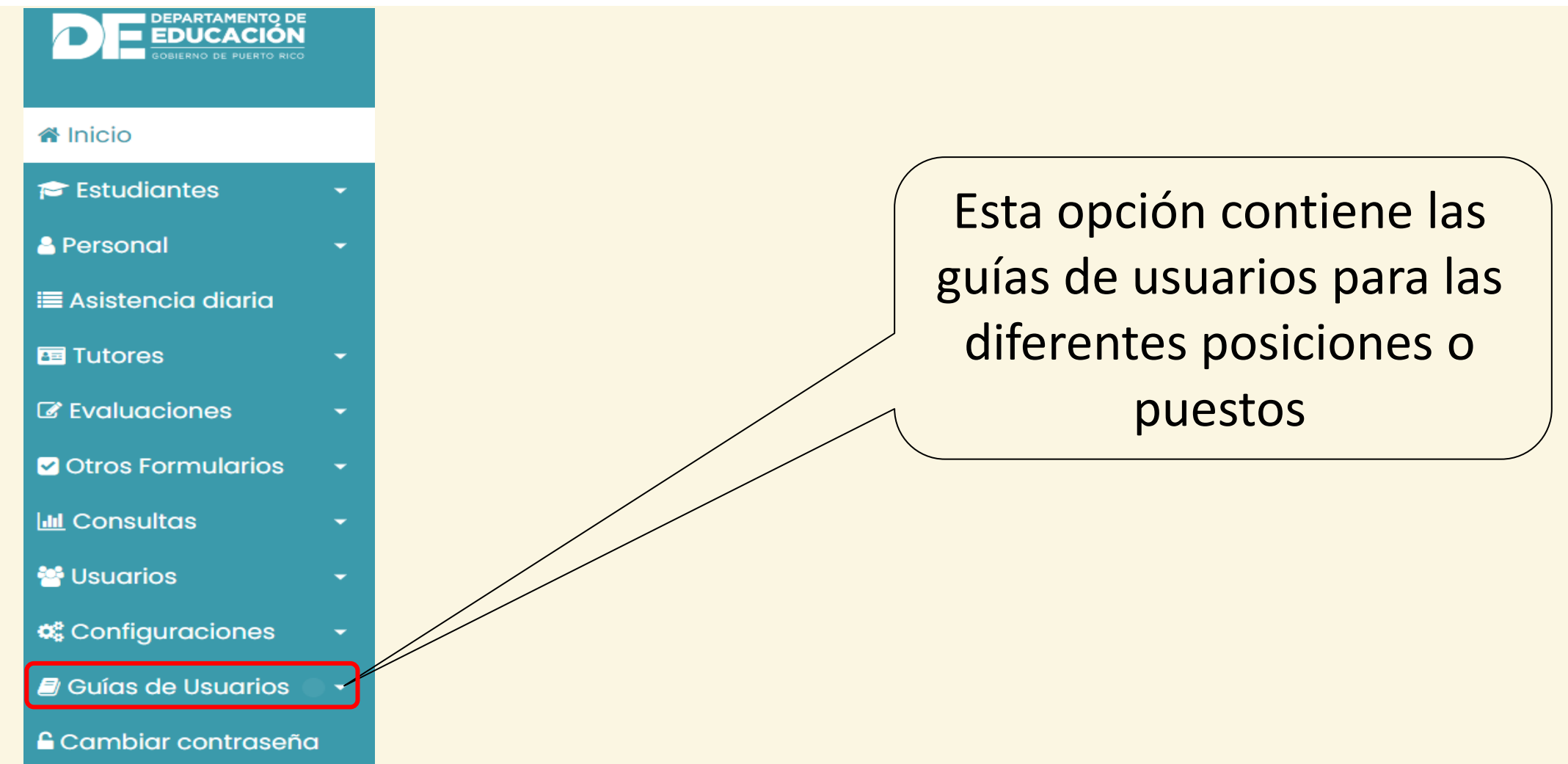

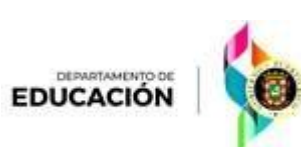

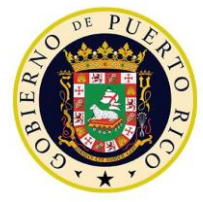

#### Cambiar Contraseña

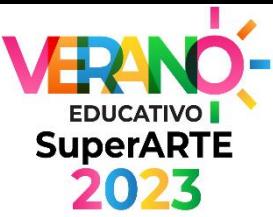

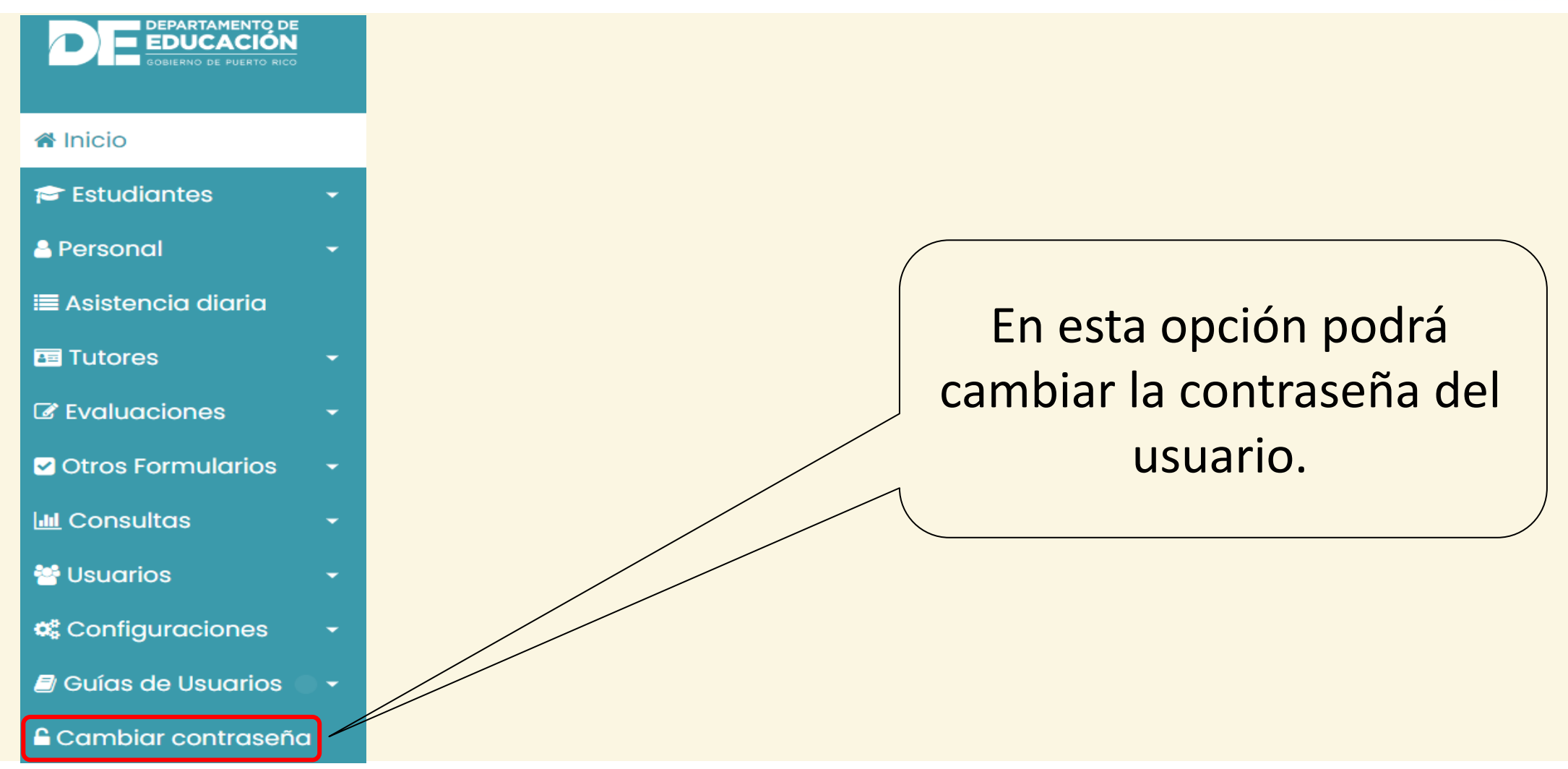

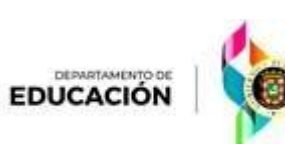

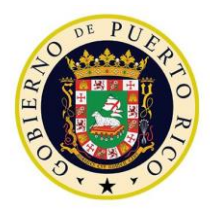

Second<br>Alfonio<br>Fisco

 $\equiv$ Raz

DEPARTAN

# Paso 1: Configuraciones - Secciones

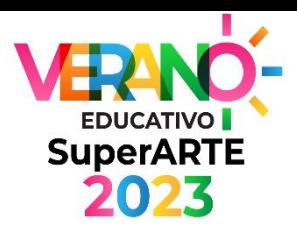

**Buscar** 

 $\circ$ 

 $\circ$ 

Acción  $\epsilon$  ii

■ ■

Matriculados

20

50

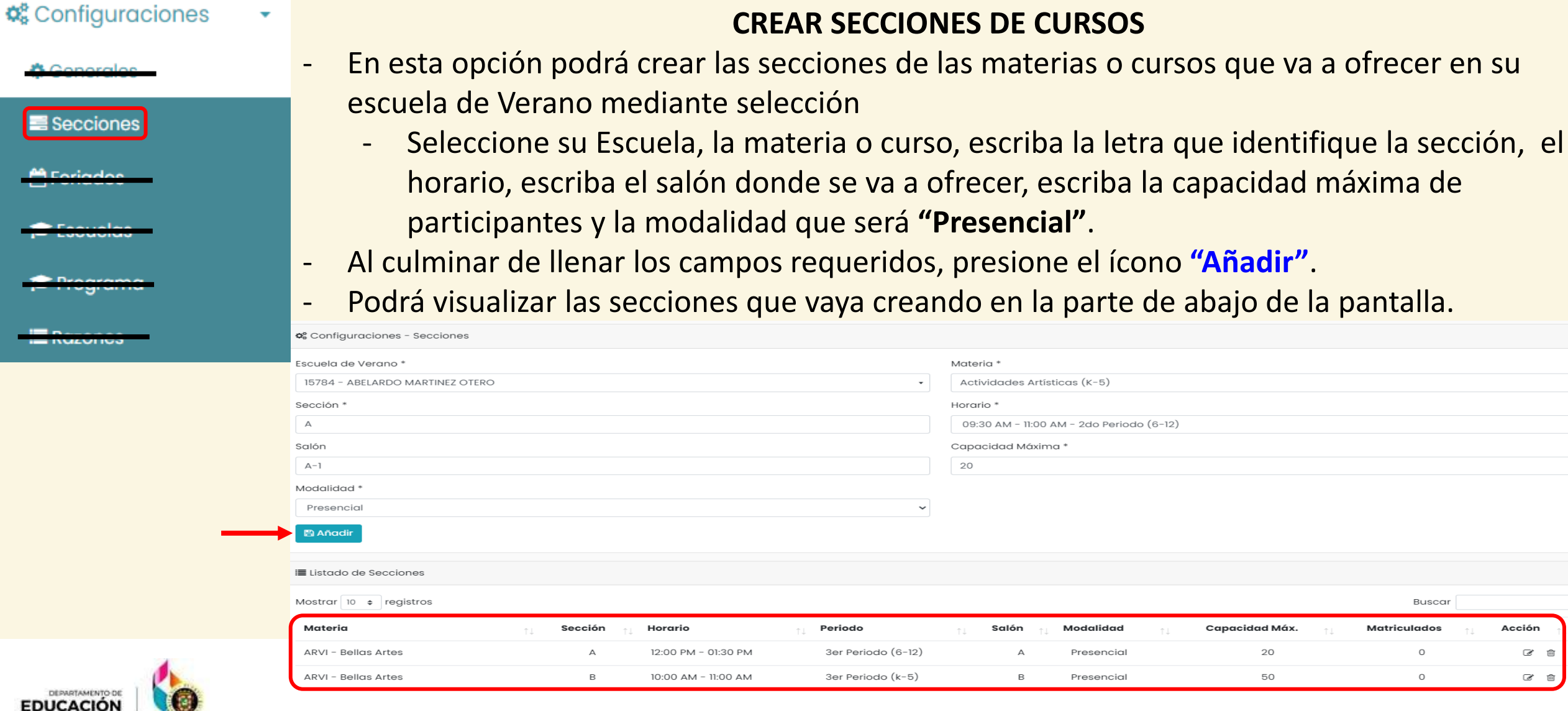

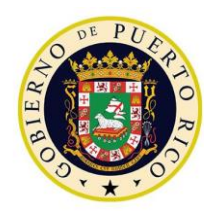

*Plataforma de Verano Educativo 2023 Director de escuela K-12*

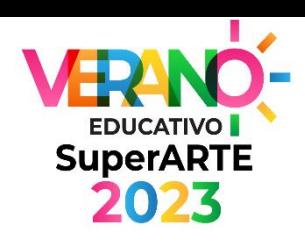

#### Proceso para Registrar el Personal VERN **EDUCATIVO** en la Plataforma**SuperARTE** 2023

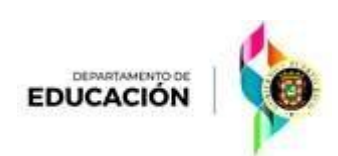

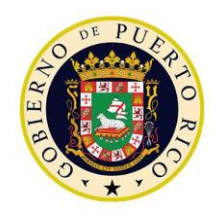

## Paso 2: Registrar al Personal

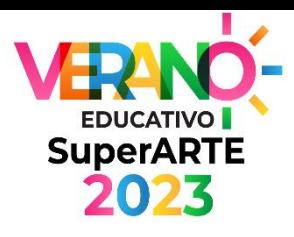

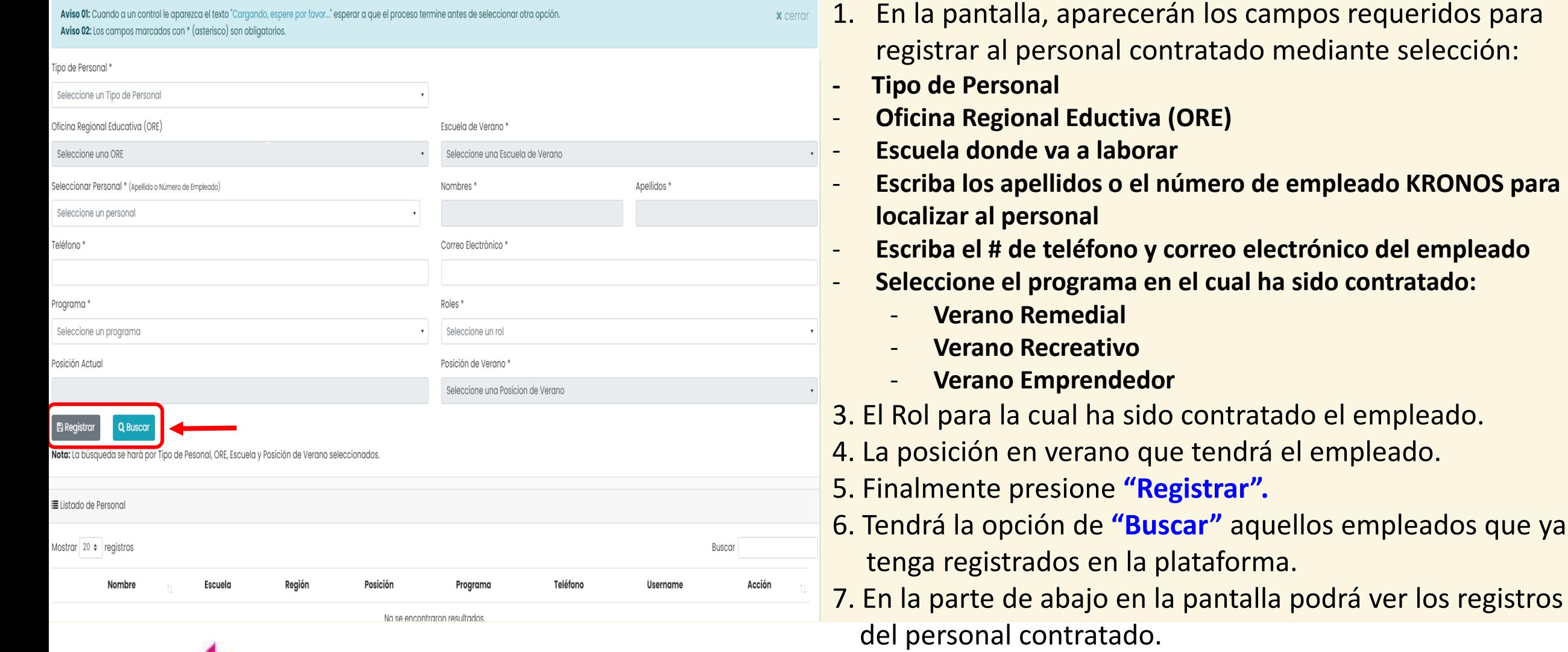

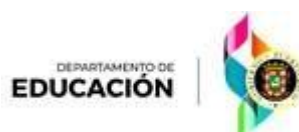

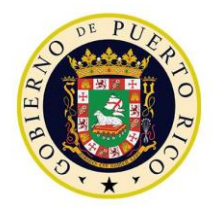

DEPARTAMENTO DE **EDUCACIÓN** 

### Modificar información del Maestro para Asignar o Eliminar Secciones de Clases

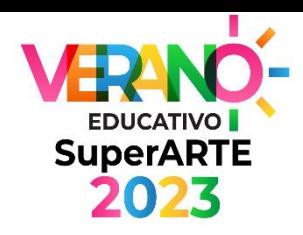

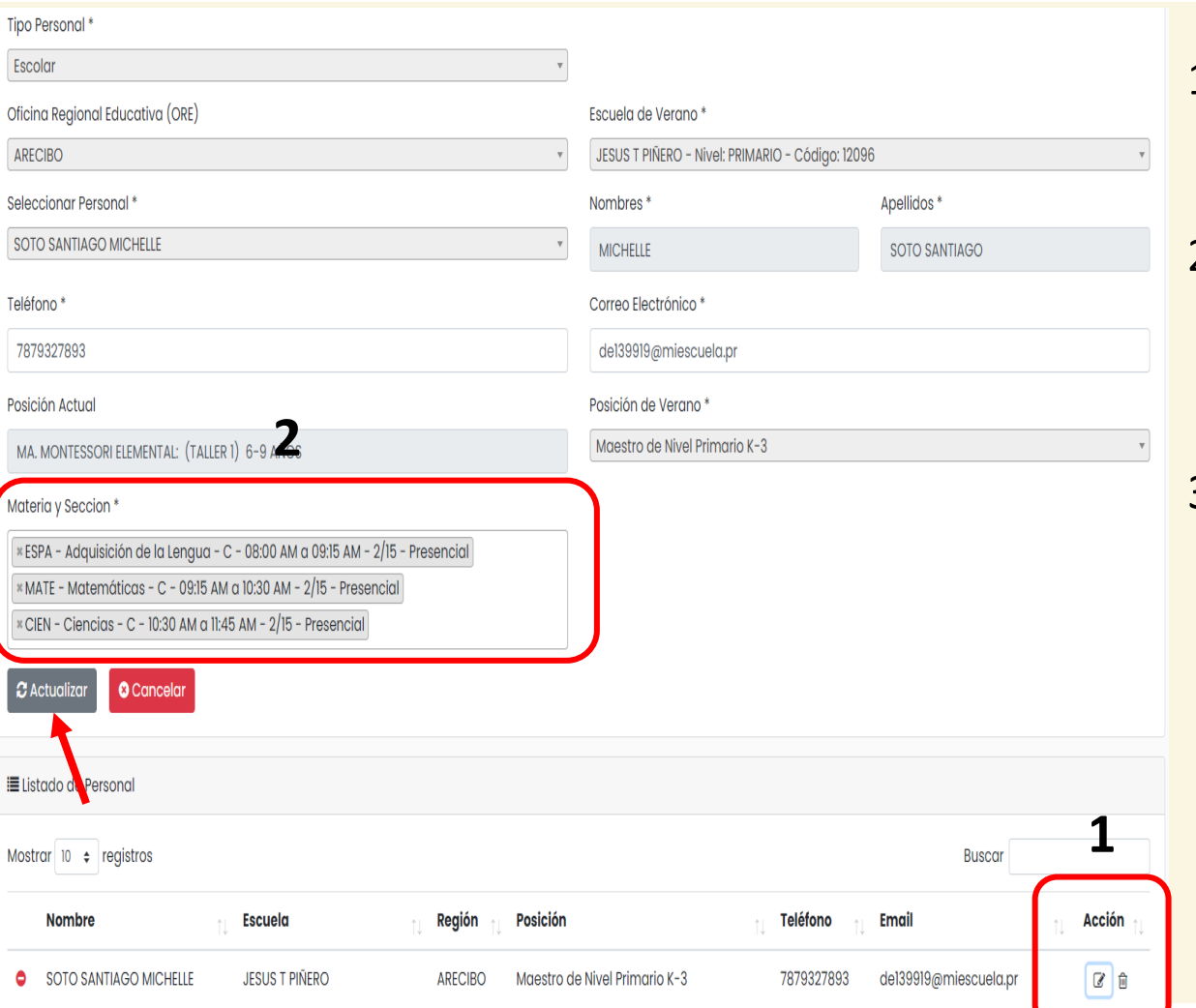

- 1. En la parte de abajo en la pantalla podrá editar o modificar las secciones de clases asignadas por maestro.
- 2. Solo debe ir al ícono en la columna derecha **"Acción",** hacer click sobre el símbolo para traer el campo de las secciones o cursos en las que podrá añadir o eliminar.
- 3. Al culminar la edición o modificación, presione el ícono **"Actualizar".**

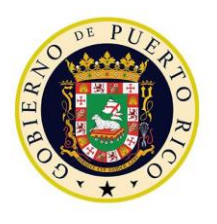

### Cambiar Posición

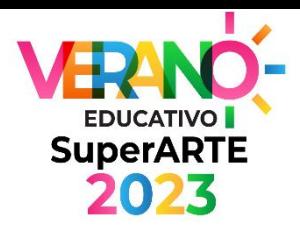

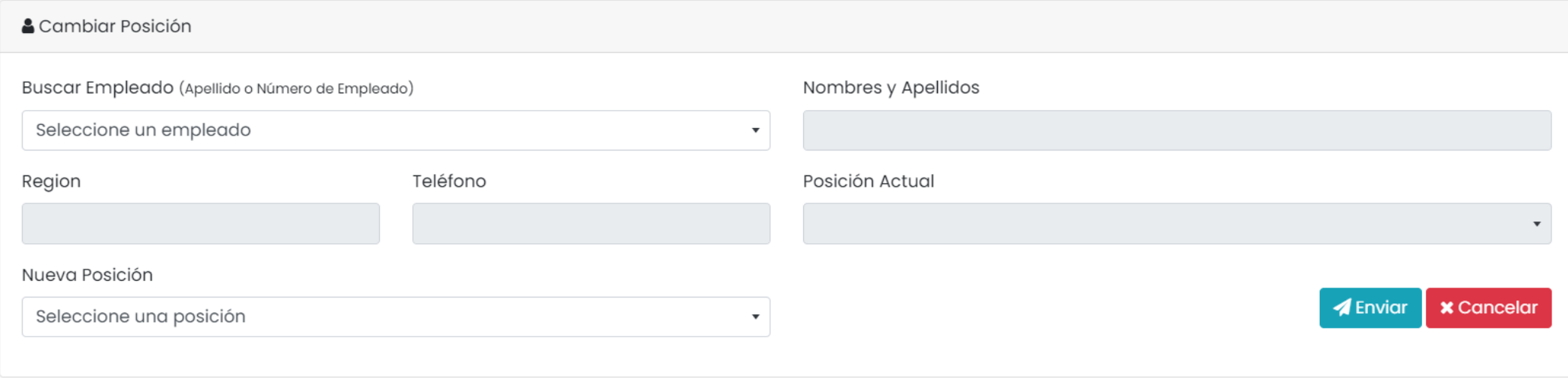

- 1. En el caso que un empleado de verano deba ser cambiada su posición, mediante selección:
- 2. Seleccione los campos para la búsqueda del empleado escribiendo los apellidos o el número de empleado KRONOS y presione el ícono**"Buscar"**.
- 3. Al completar la búsqueda, se mostrarán los campos y los íconos con los datos de su posición actual.
- 4. En el campo **"Nueva Posición"** seleccione el nuevo que va a ejercer.
- 5. Finalmente, presione el ícono **"Guardar"**.

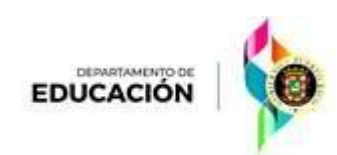

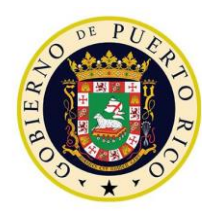

*Plataforma de Verano Educativo 2023 Director de escuela K-12*

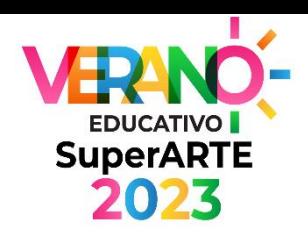

# Proceso para Matricular a los Estudiantes en la Plataforma

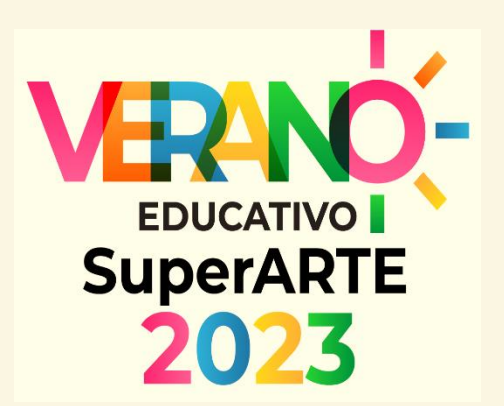

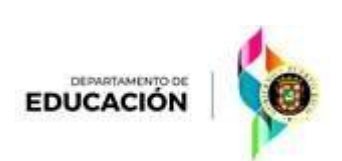

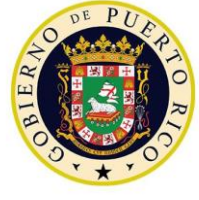

 $\epsilon$  Estudiantes

# Paso 3: Matrícula de Estudiantes

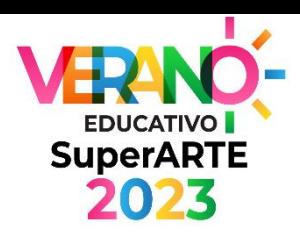

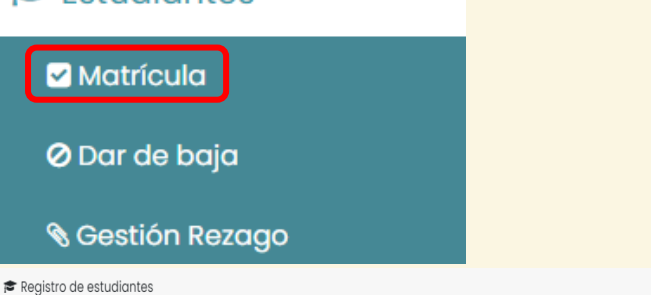

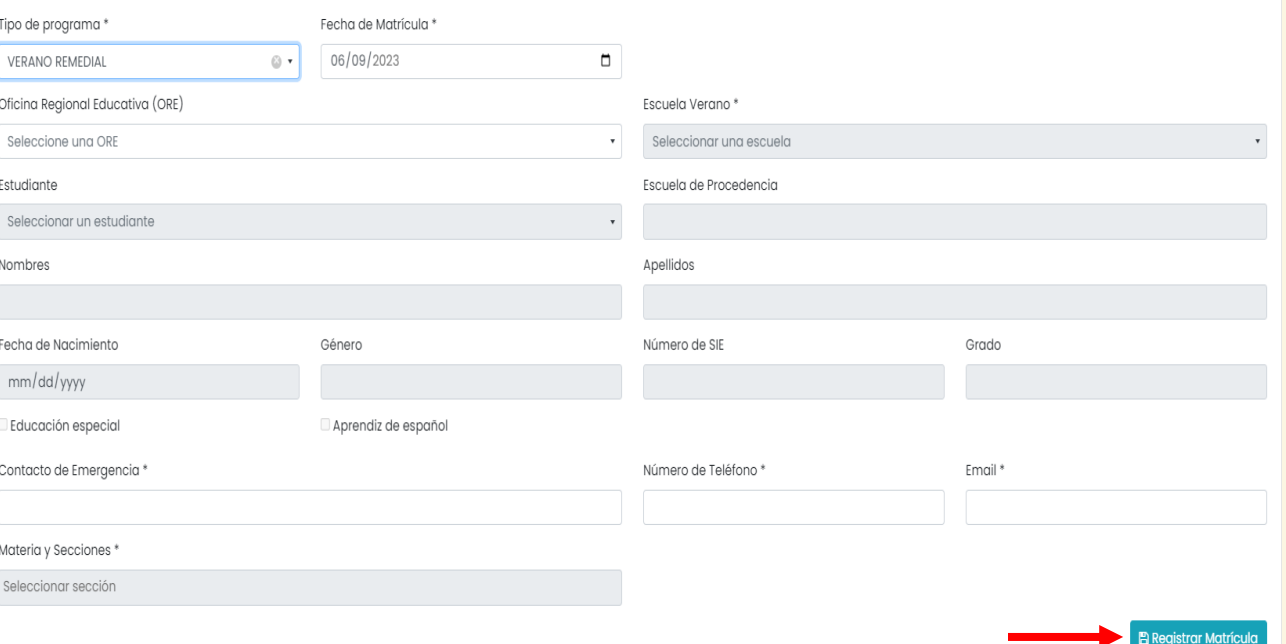

- 1. En la pantalla, deberá completar los siguientes campos:
- **Fecha de Matrícula**
- **Oficina Regional Educativa (ORE)**
- **Escuela de Verano que va a participar**
- **Nombre del Estudiantes (escriba los apellidos o el número de estudiante SIE para localizarlo) El resto de los encasillados de poblarán automáticamente.**
- **Debe marcar si el estudiante matriculado es de Educación Especial o Aprendiz del Español (LSP)**
- **Escriba el nombre, número de teléfono y correo electrónico de una persona contacto a cargo del estudiante (madre, padre o encargado)**

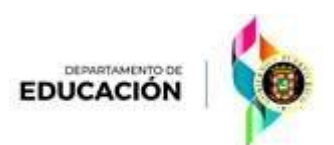

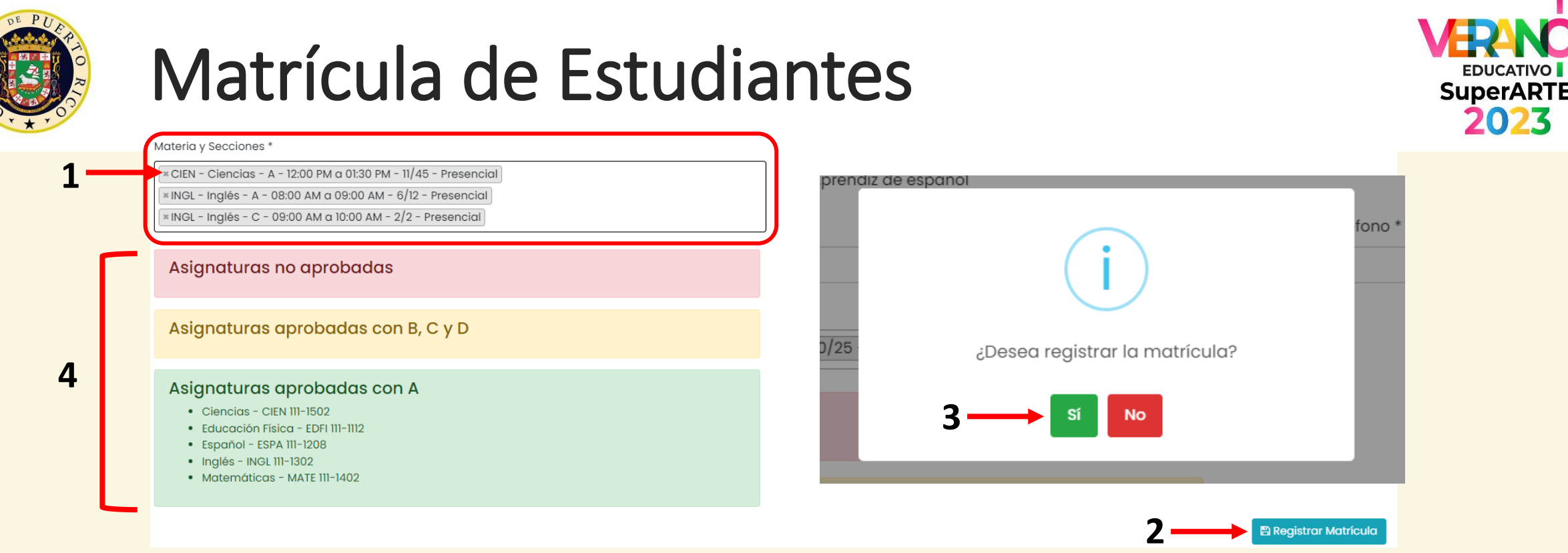

2023

**B** Registrar Matrícula

1. Seleccione las materias y secciones de cursos que tomará el estudiante. En la misma pantalla de materias y secciones, debe colocar **todas las materias** que tomará el estudiante, presionando el encasillado por cada materia o curso seleccionado.

2. Presiones el ícono **"Registrar Matrícula"** para que vaya creando el programa de clases. El símbolo **x**, es para borrar las materias o cursos.

3. Al culminar el registro, debe confirmar mediante la pantalla presentada.

4. La pantalla mostrará las asignaturas o cursos no aprobados y los aprobados.

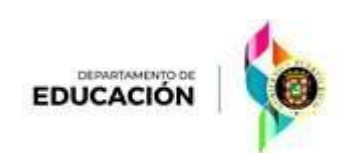

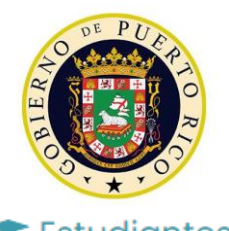

**S**Gestión Rezago

### Dar de baja a Estudiantes

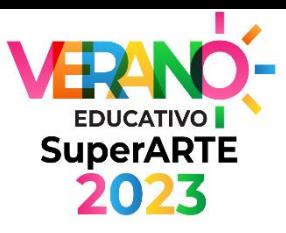

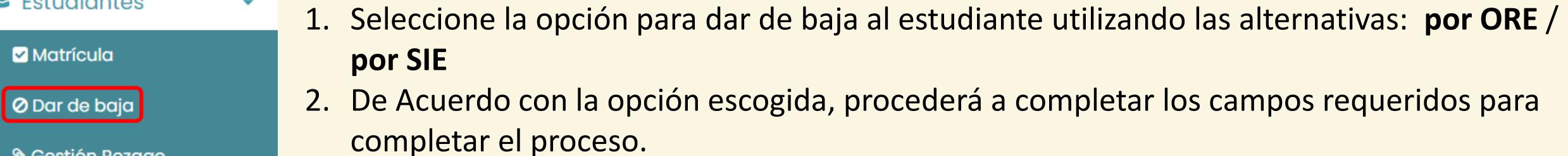

3. Finalmente deberá verificar toda la información y presionar el ícono en rojo **"Dar de Baja"**.

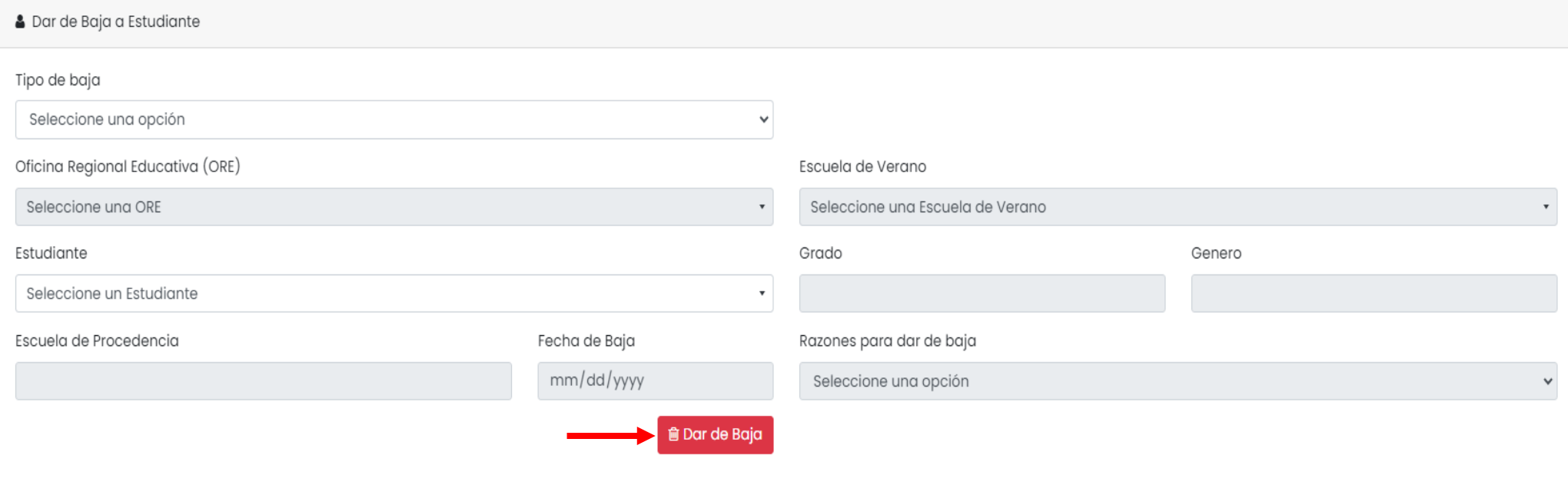

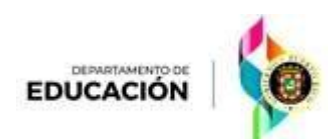

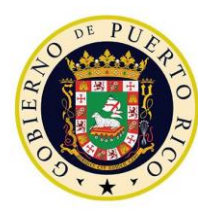

*Plataforma de Verano Educativo 2023 Director de escuela K-12*

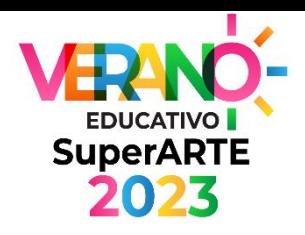

# Otros Formularios

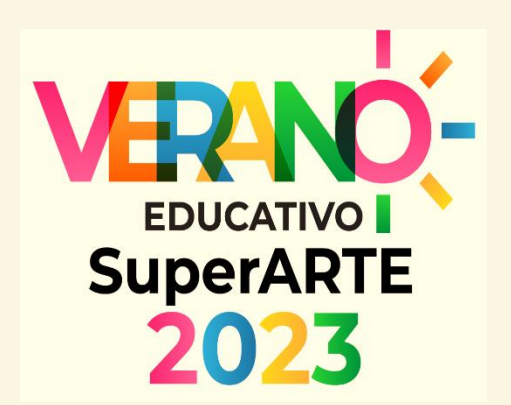

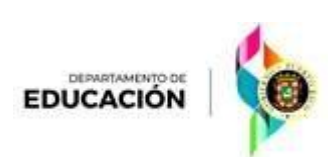

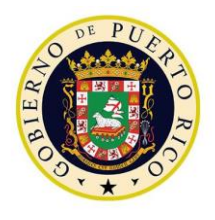

### Compra de Materiales

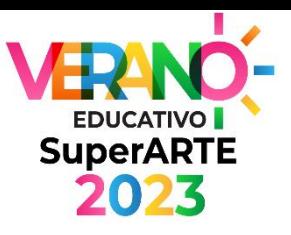

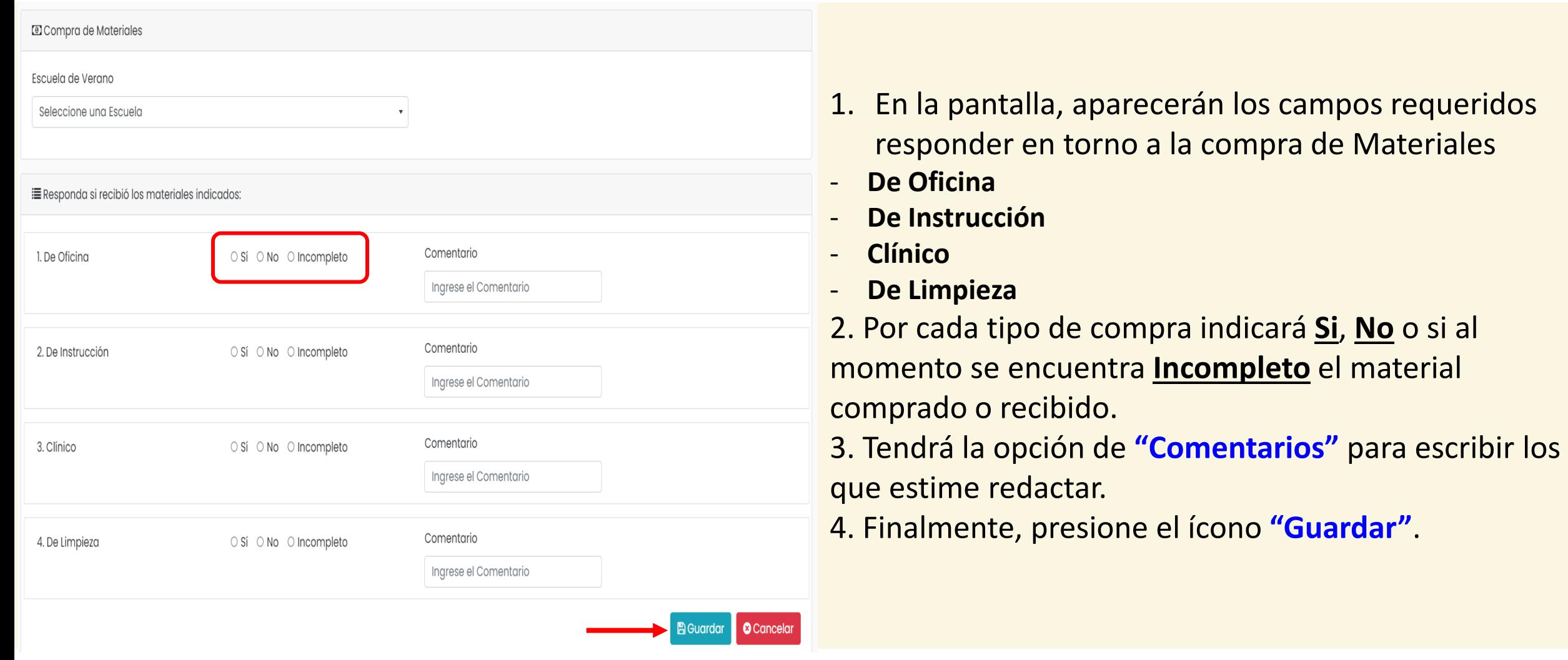

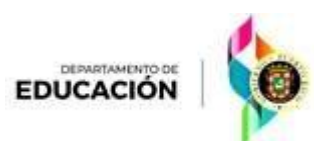

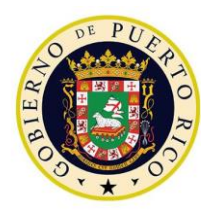

*Plataforma de Verano Educativo 2023 Director de escuela K-12*

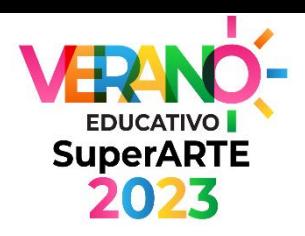

# Consultas

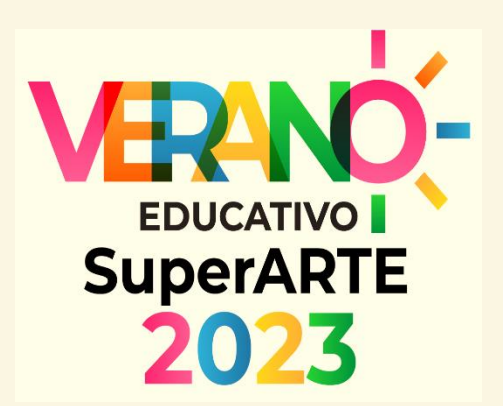

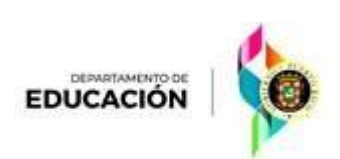

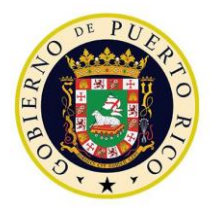

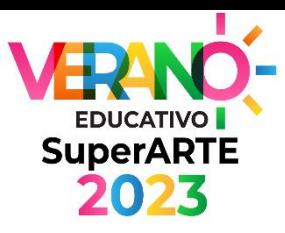

 $\mathbf{v}$ 

Programa

Apre.

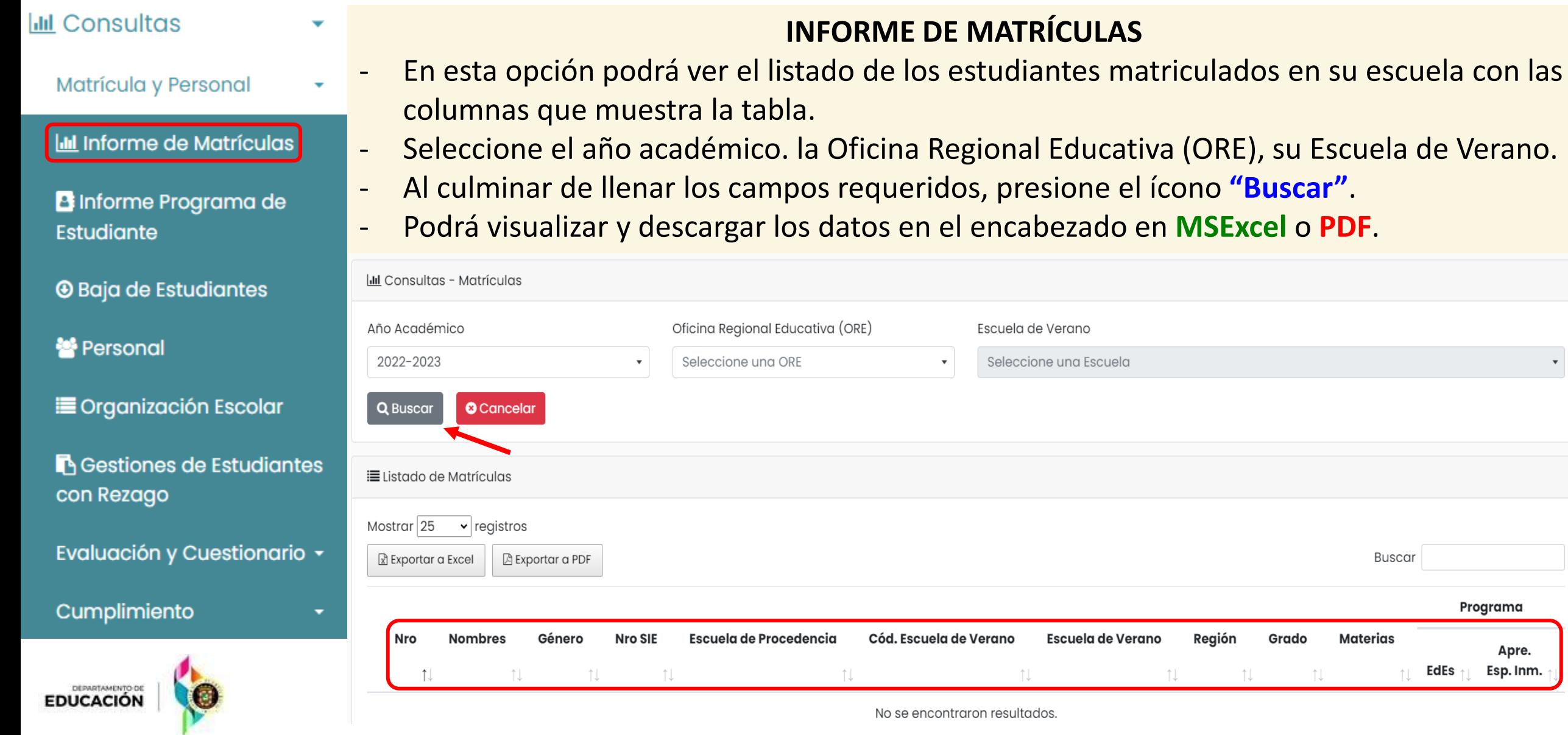

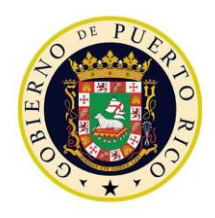

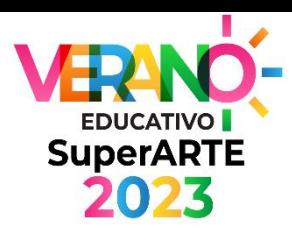

#### **INFORME DE MATRÍCULAS**

- Al momento de visualizar la descarga sobre los estudiantes matriculados podrá ver el programa de clases de cada estudiante, presionando el símbolo de suma + (color **verde**). con las columnas que muestra en la parte izquierda de la tabla.
- Para cerrar el programa, presione el símbolo de resta (color **rojo**).

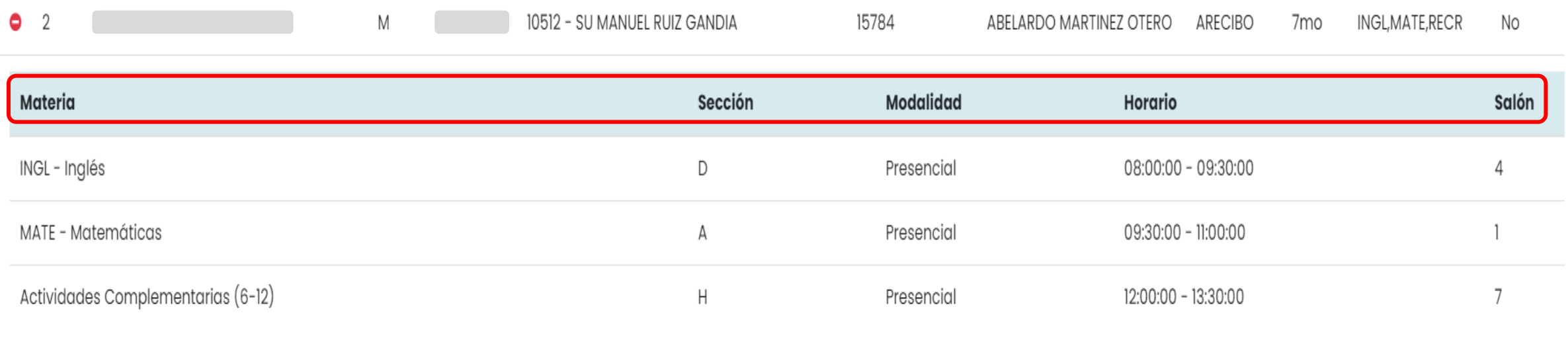

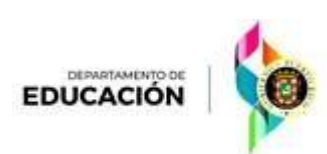

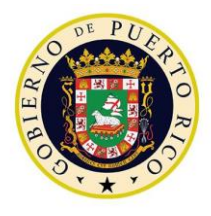

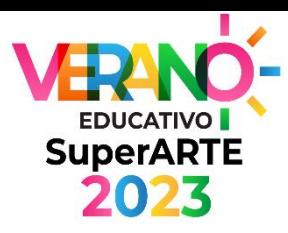

**III** Consultas Matrícula y Personal **III Informe de Matrículas** estudiante. <sup>2</sup> Informe Programa de **Estudiante O** Baja de Estudiantes 警 Personal **E** Organización Escolar Gestiones de Estudiantes con Rezago Evaluación y Cuestionario ~ Cumplimiento DEPARTAMENTO DE **EDUCACIÓN** 

#### **INFORME PROGRAMA DE ESTUDIANTES**

- En esta opción podrá ver el programa de cursos asignados a los estudiantes matriculados en su escuela con las columnas que muestra la tabla.
- Seleccione el año académico. Luego escriba los apellidos o el número del SIE del
- Al culminar de llenar los campos requeridos, presione el ícono **"Buscar"**.
- Tendrá la opción de imprimir el programa del estudiante.

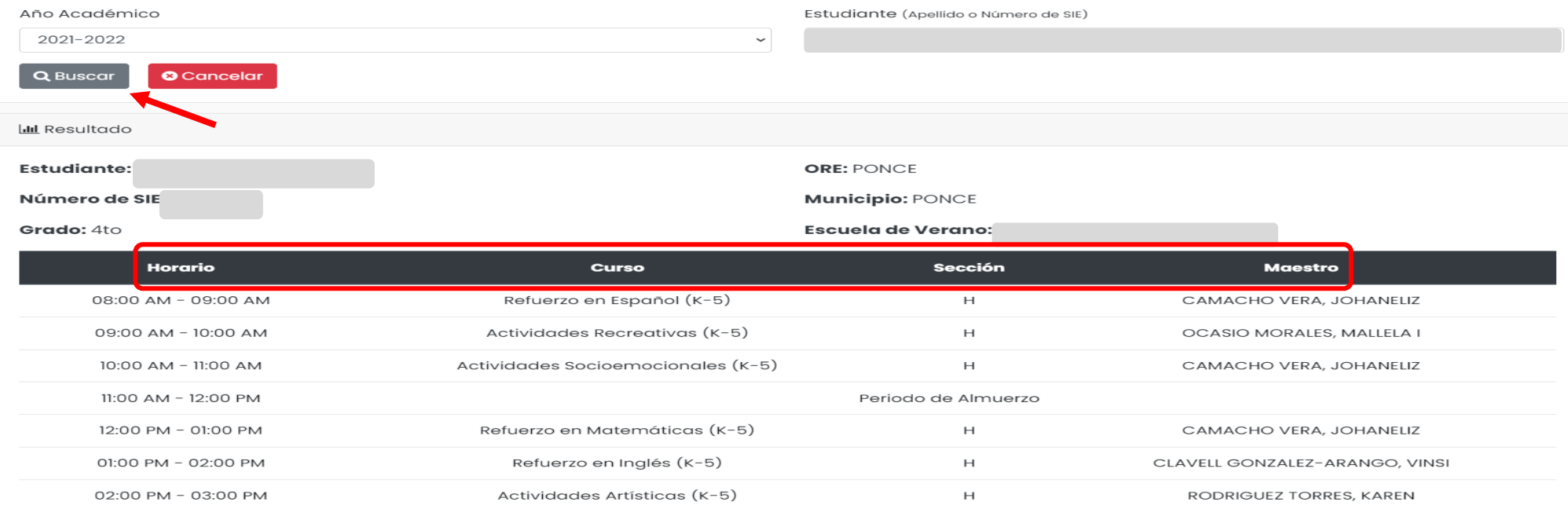

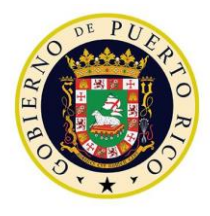

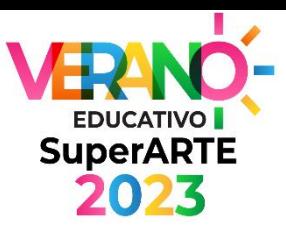

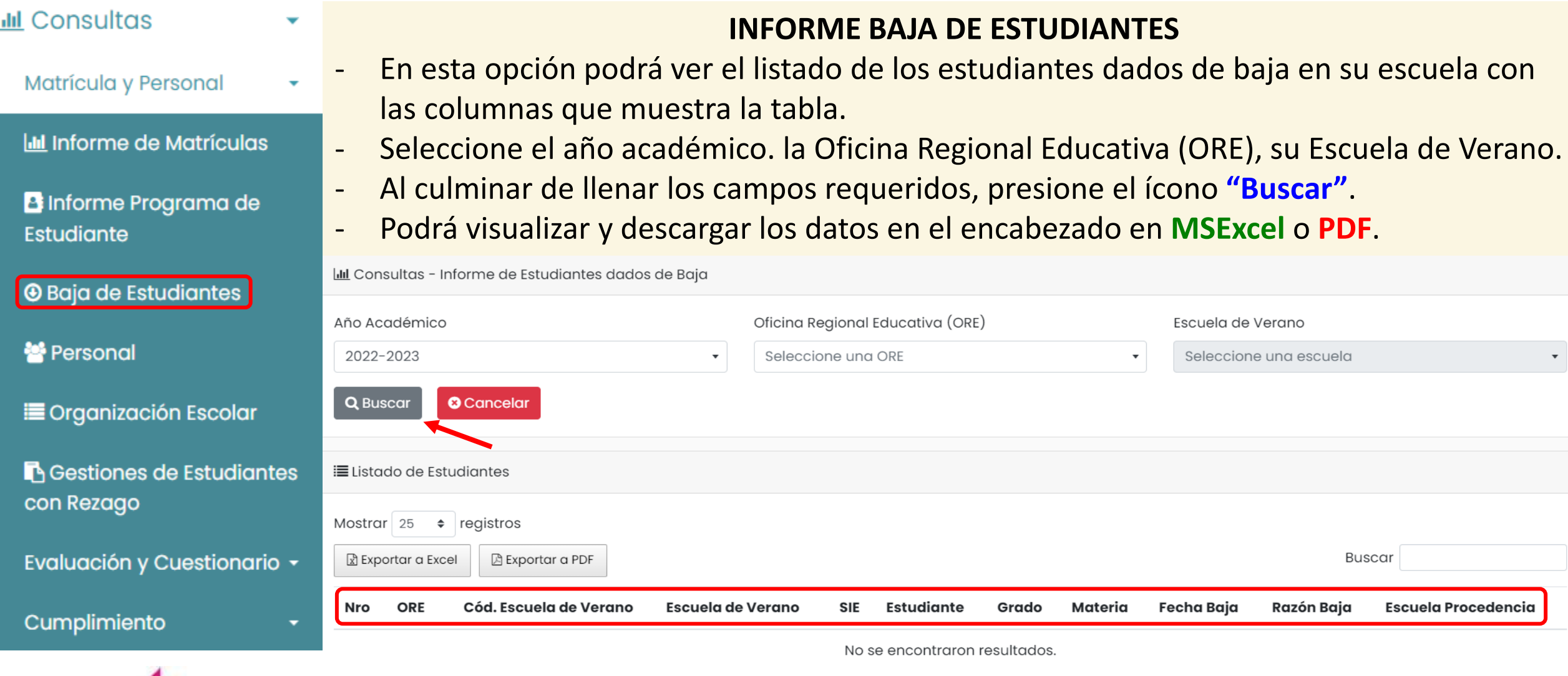

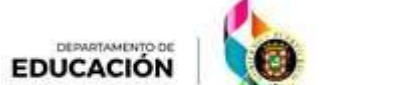

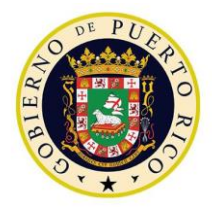

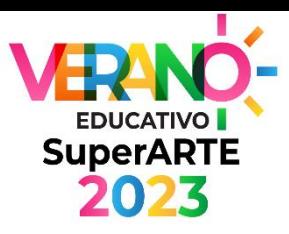

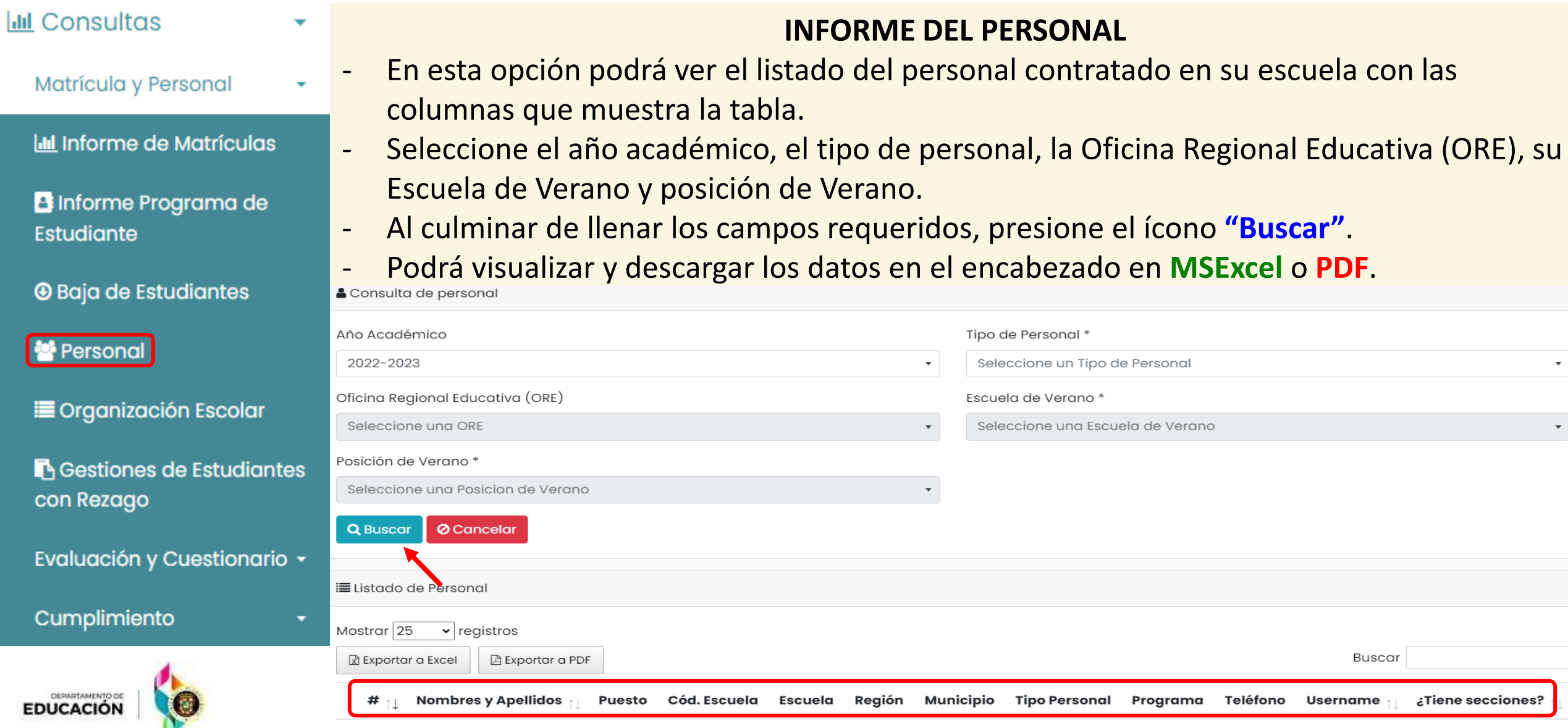

#### No se encontraron resultados.

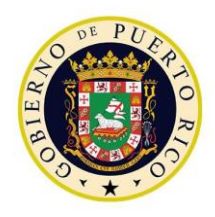

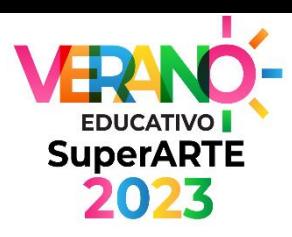

#### **INFORME DE MATRÍCULAS**

- Al momento de visualizar la descarga sobre el personal contratado podrá ver el
- programa de clases asignado, presionando el símbolo de suma + (color **verde**) con las columnas que muestra la tabla, en el encabezado.
- Para cerrar el programa, presione el símbolo de resta (color **rojo**).

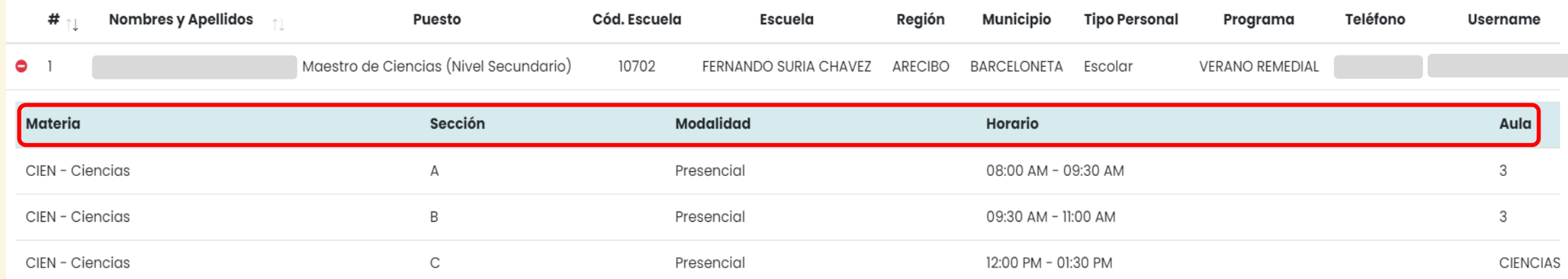

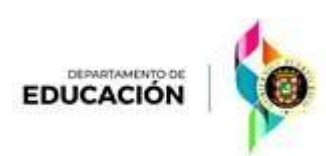

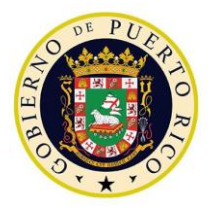

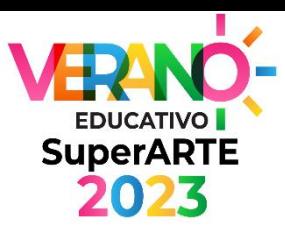

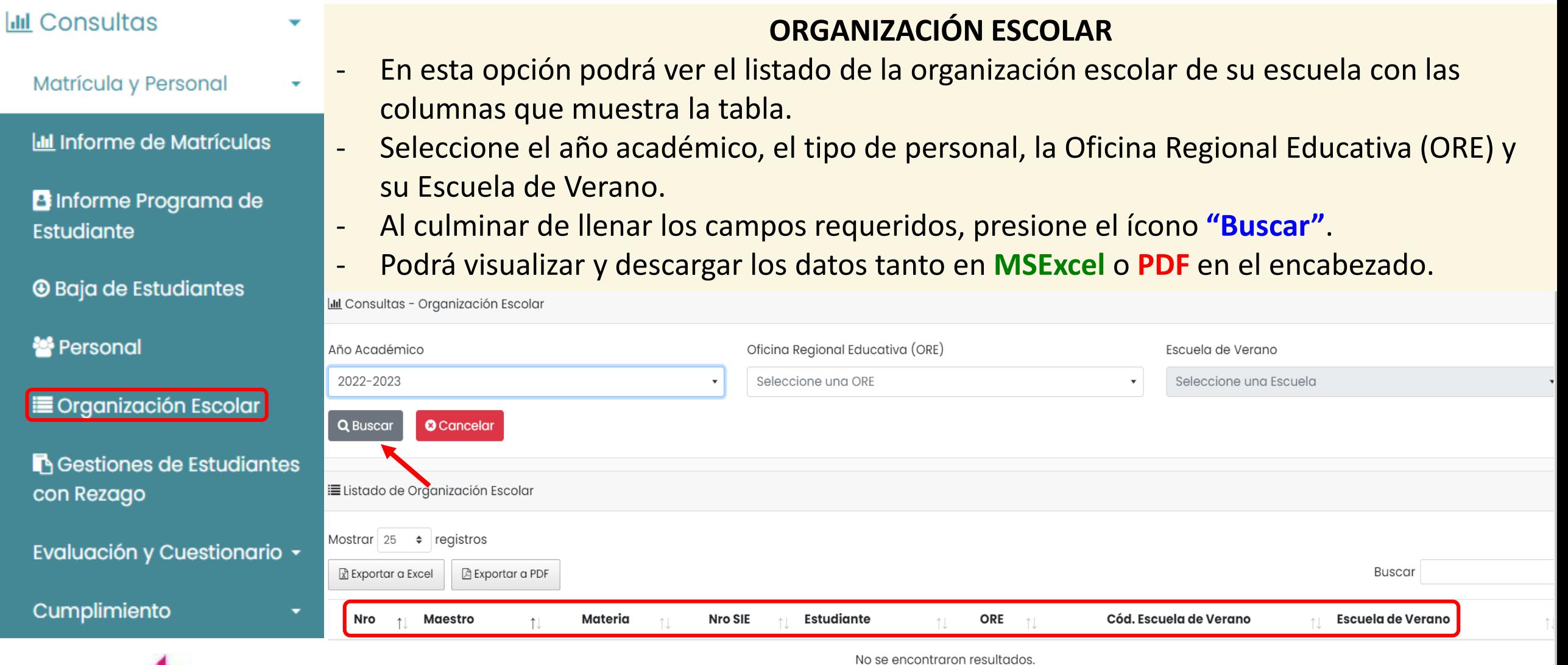

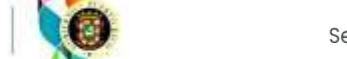

EDUCACIÓN

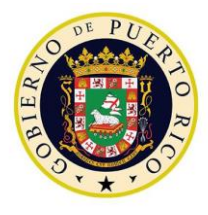

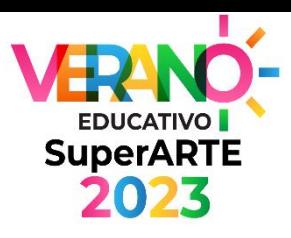

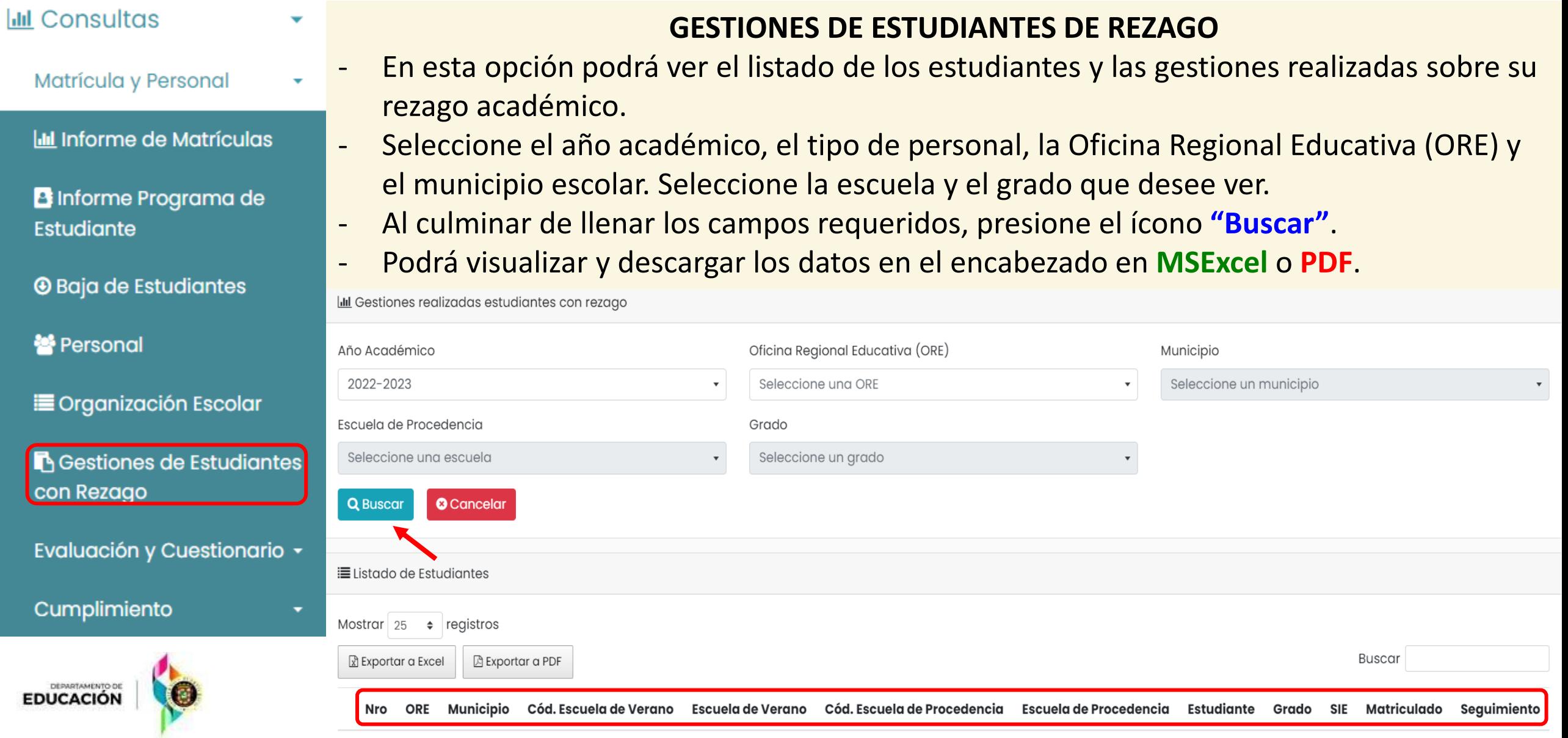

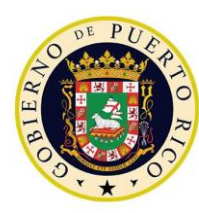

*Plataforma de Verano Educativo 2023 Director de escuela K-12*

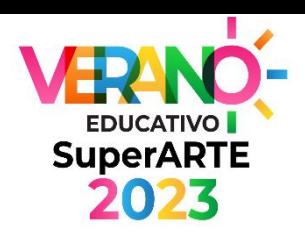

# **Consultas** Evaluación y Cuestionario

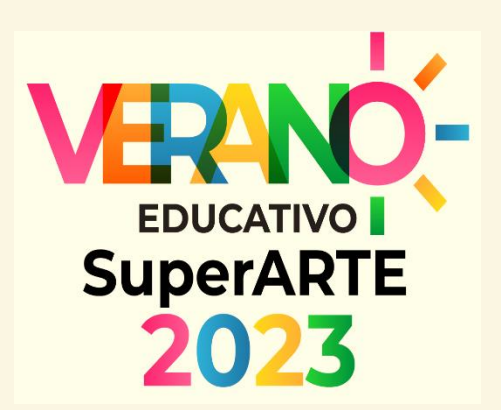

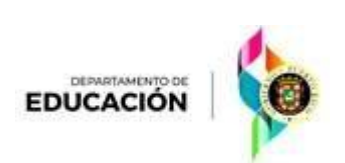

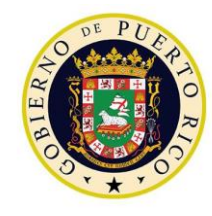

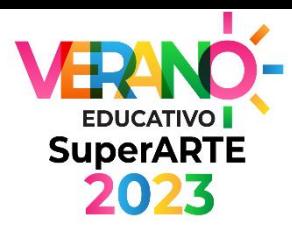

#### Evaluación y Cuestionario ▼

Cuestionarios **Completados** 

**D** Informe de Notas por Estudiante

 $\blacksquare$  Informe de Notas por **Maestro** 

*A* Notas por Escuela de Procedencia

**D** Informe notas certificadas

 $\blacksquare$  Informe de notas certificadas

**EDUCACIÓN** 

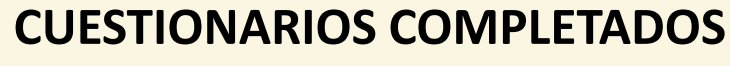

- En esta opción podrá ver el total de estudiantes, aquellos que completaron y no han completado el cuestionario inicial y final.
- Seleccione la Oficina Regional Educativa (ORE), su Escuela de Verano y el cuestionario que desee ver.
- Al culminar de llenar los campos requeridos, presione el ícono **"Buscar"**.

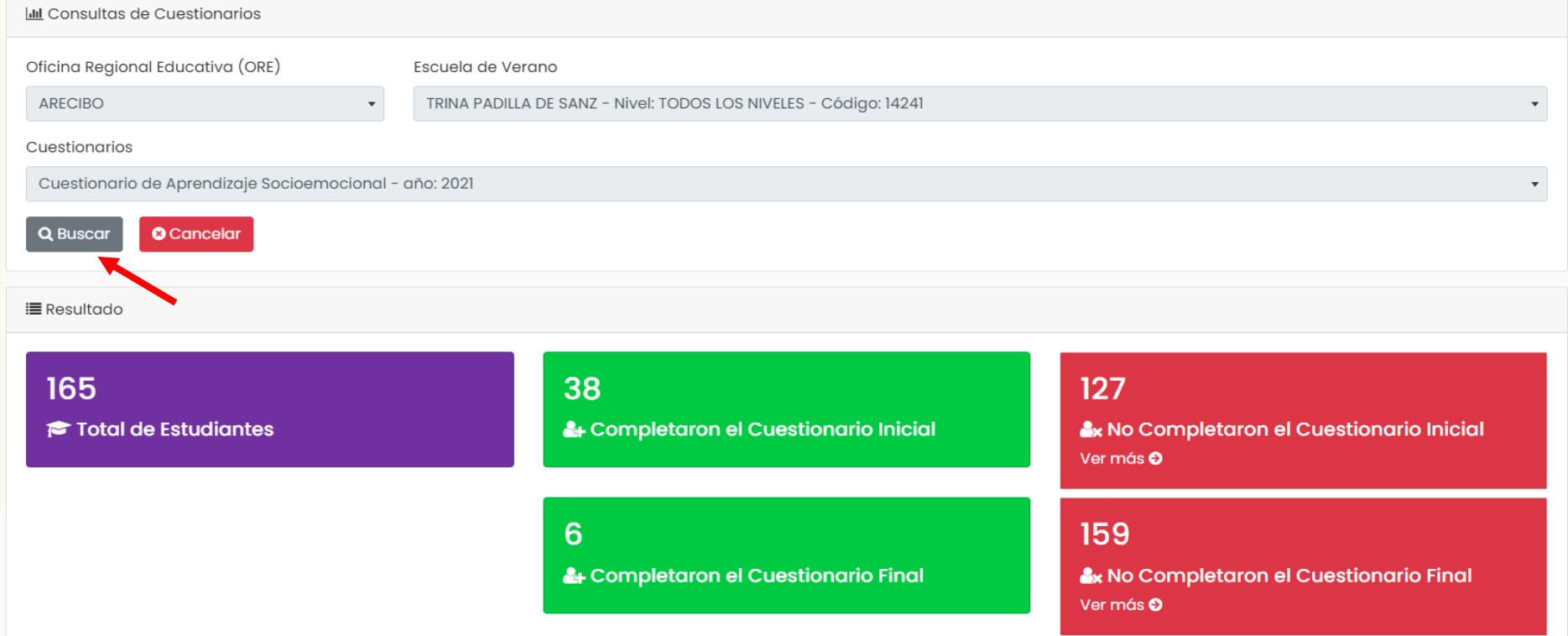

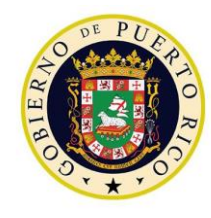

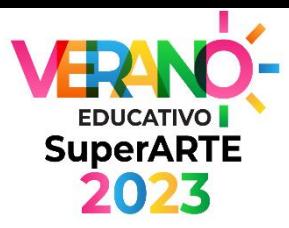

#### **■** Cuestionarios Completados

Evaluación y Cuestionario ▼

**D** Informe de Notas por Estudiante

#### $\blacksquare$  Informe de Notas por **Maestro**

#### *A* Notas por Escuela de Procedencia

#### **D** Informe notas certificadas

#### $\blacksquare$  Informe de notas certificadas

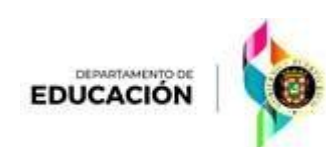

#### **INFORME DE NOTAS POR ESTUDIANTE**

- En esta opción podrá ver el reporte de notas por estudiante.
- Seleccione el año académico, la Oficina Regional Educativa (ORE), su Escuela de Verano y el estudiante que desee visualizar.
- Al culminar de llenar los campos requeridos, presione el ícono **"Buscar"**.
- Podrá imprimir el reporte de notas.

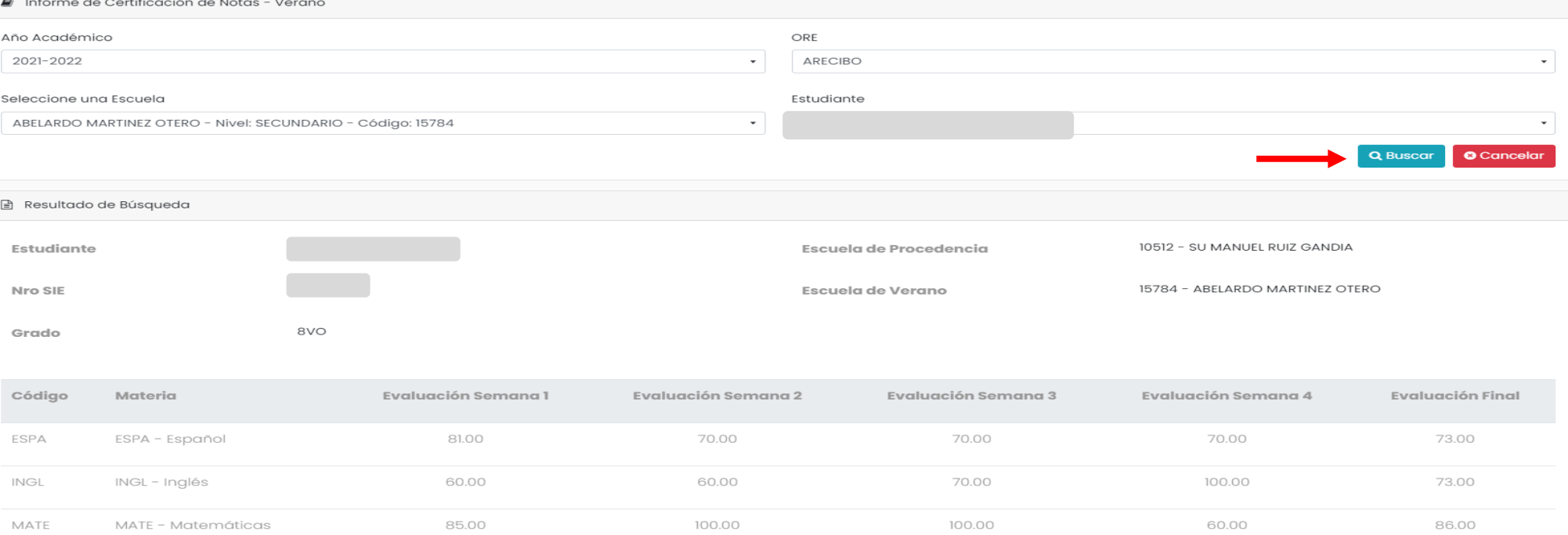

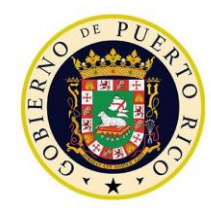

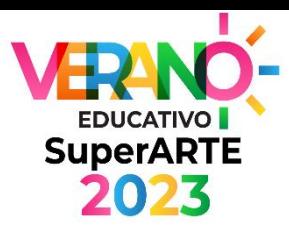

#### Evaluación y Cuestionario ▼

**■ Cuestionarios** Completados

nforme de Notas por Estudiante

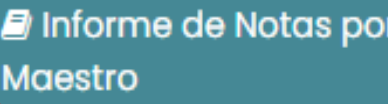

*A* Notas por Escuela de Procedencia

#### **D** Informe notas certificadas

 $\blacksquare$  Informe de notas certificadas

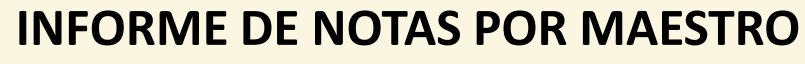

- En esta opción podrá ver el reporte de notas emitidas por maestro.
- Seleccione el año académico, el nombre del maestro (apellidos o número de empleado KRONOS), y el curso o materia que desee visualizar.
- Al culminar de llenar los campos requeridos, presione el ícono **"Buscar"**.
- Podrá visualizar y descargar los datos en el encabezado en **MSExcel** o **PDF**.

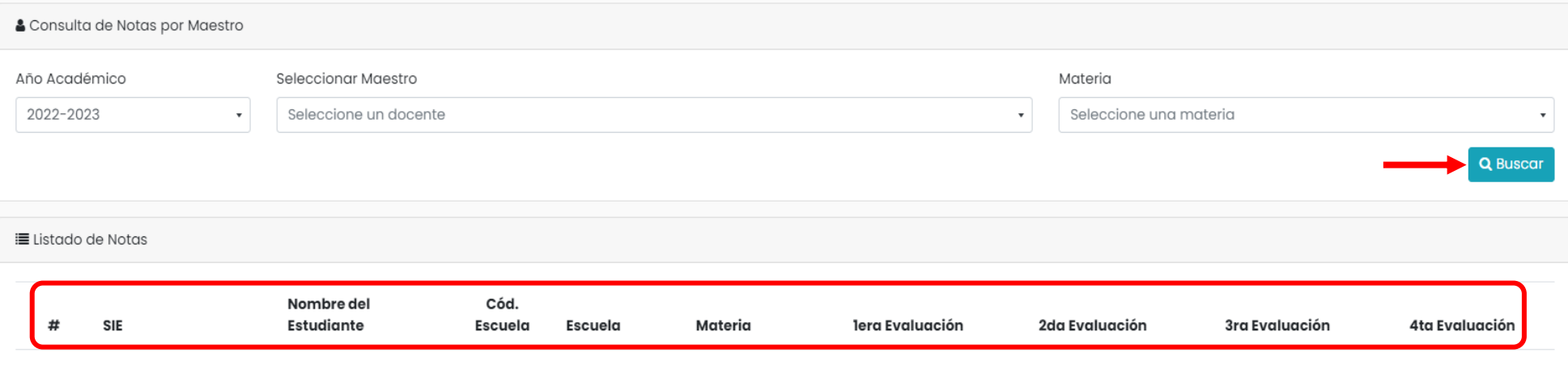

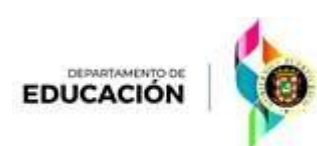

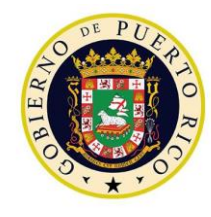

DEPARTAMENTO DI **EDUCACIÓI** 

## Consultas: Evaluación y Cuestionario

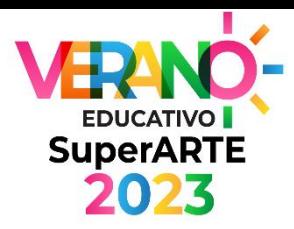

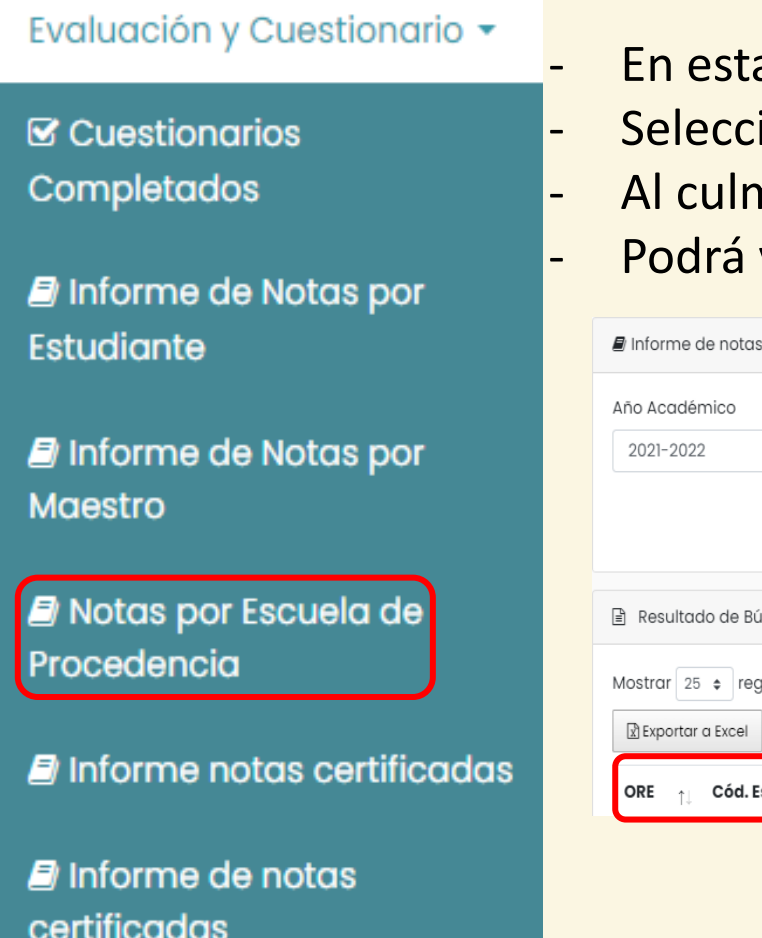

#### **INFORME DE NOTAS POR ESCUELA DE PROCEDENCIA**

- a opción podrá ver el reporte de notas por estudiante.
- ione el año académico, la Oficina Regional Educativa (ORE) su Escuela de verano.
- Al culminar de llenar los campos requeridos, presione el ícono **"Buscar"**.
- visualizar y descargar los datos en el encabezado en MSExcel o PDF.

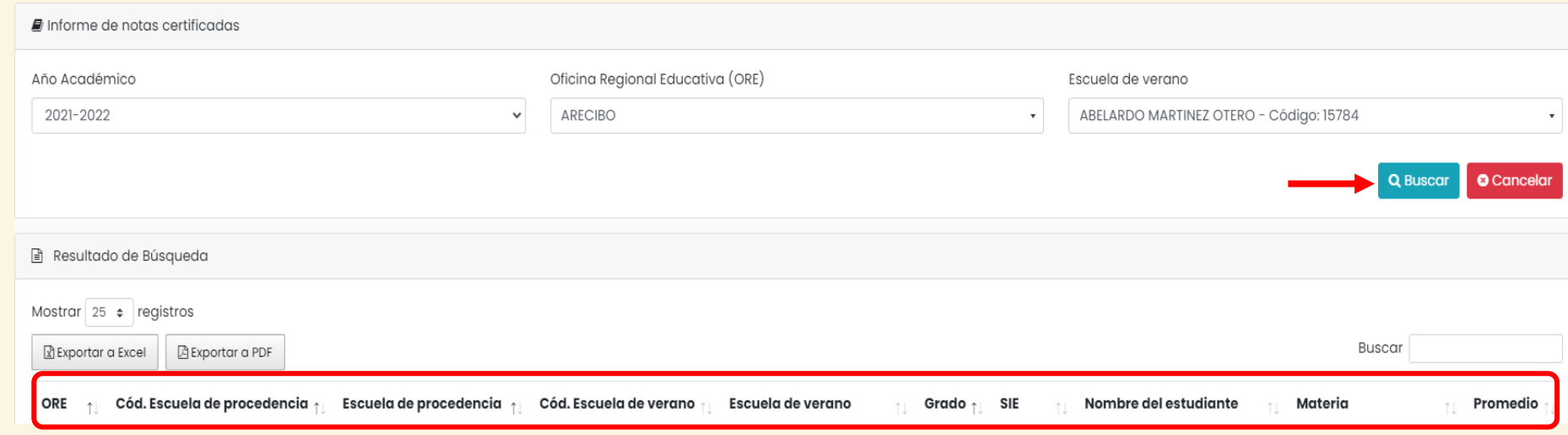

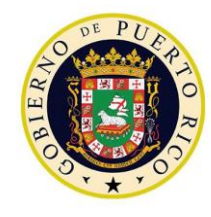

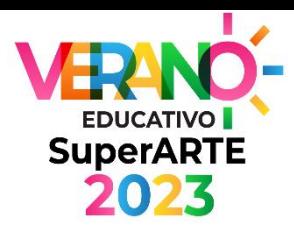

#### Evaluación y Cuestionario ▼ **■ Cuestionarios**

Completados

**D** Informe de Notas por Estudiante

 $\blacksquare$  Informe de Notas por **Maestro** 

*A* Notas por Escuela de Procedencia

**D** Informe notas certificadas

 $\blacksquare$  Informe de notas certificadas

#### **INFORME DE NOTAS CERTIFICADAS**

- En esta opción podrá ver el reporte de notas certificadas por estudiante.
- Seleccione el año académico y la escuela de procedencia que desee ver.
- Al culminar de llenar los campos requeridos, presione el ícono **"Buscar"**.
- Podrá visualizar y descargar los datos en el encabezado en **MSExcel** o **PDF**.

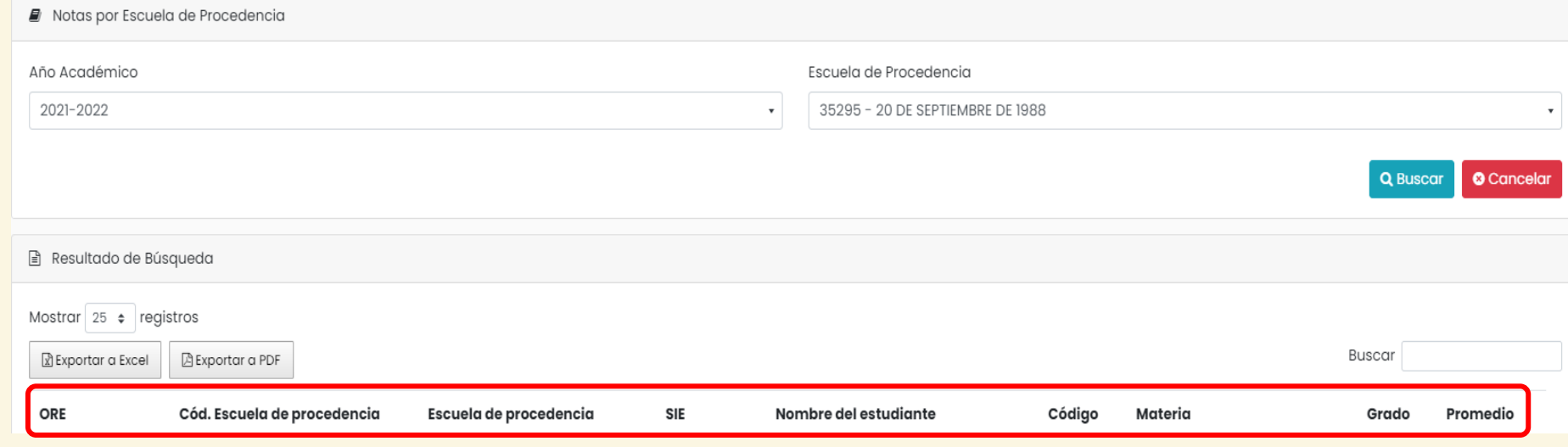

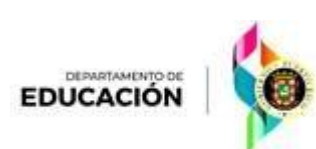

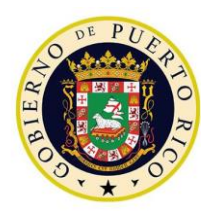

*Plataforma de Verano Educativo 2023 Director de escuela K-12*

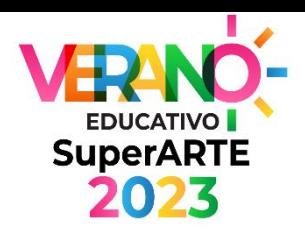

# **Consultas** Cumplimiento

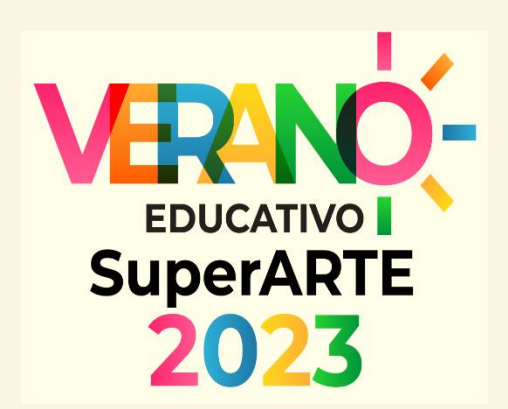

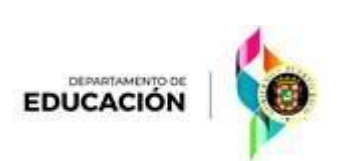

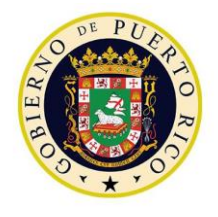

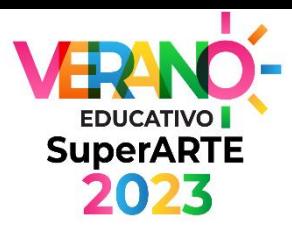

#### **INFORME DE ASISTENCIA**

- En esta opción podrá ver el reporte de asistencia por estudiante.
- Seleccione la Oficina Regional Educativa (ORE) su Escuela de Verano y el año académico.
- Al culminar de llenar los campos requeridos, presione el ícono **"Buscar"**.
- Podrá visualizar y descargar los datos en el encabezado en **MSExcel** o **PDF**.

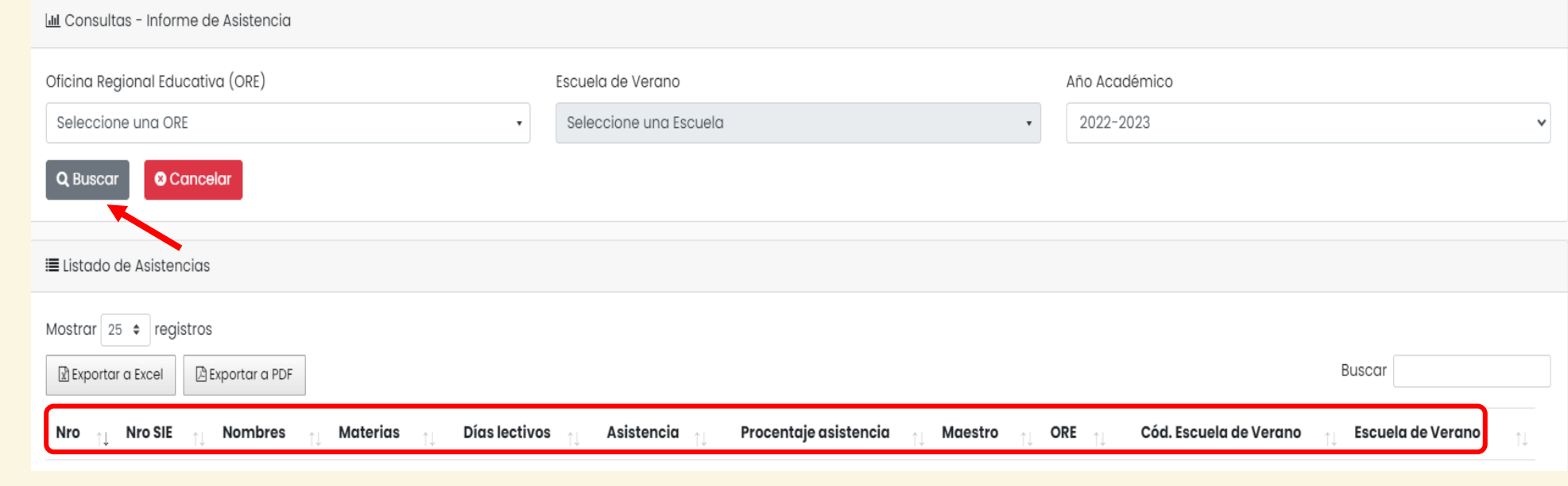

Cumplimiento

**☆** Informe de Asistencia

**M** Informe de Ausencias

**O** Estudiantes sin notas certificadas

**O** Estudiantes con evaluación Cero

Cuestionarios de Aprendizaje Socioemocional **Pendientes** 

 $\blacksquare$  Resultado de cuestionarios de aprendizaje socioemocional

**B** Maestro sin Evaluaciones

No Completaron Recibo de Materiales

**O** Pre y Posprueba

**⊠** Certificación de cumplimiento de directores

Notas enviadas SIE

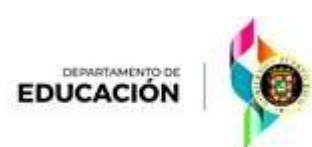

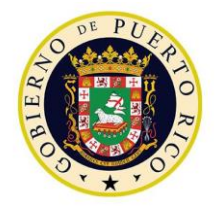

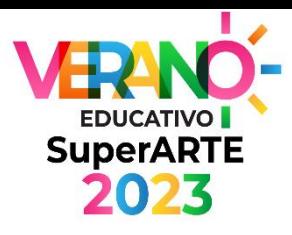

- En esta opción podrá ver el reporte de ausencias por estudiante.
- Seleccione la Oficina Regional Educativa (ORE) su Escuela de Verano y el año académico.

**INFORME DE AUSENCIAS**

- Al culminar de llenar los campos requeridos, presione el ícono **"Buscar"**.
- Podrá visualizar y descargar los datos tanto en **MSExcel** o **PDF y** el año académico.

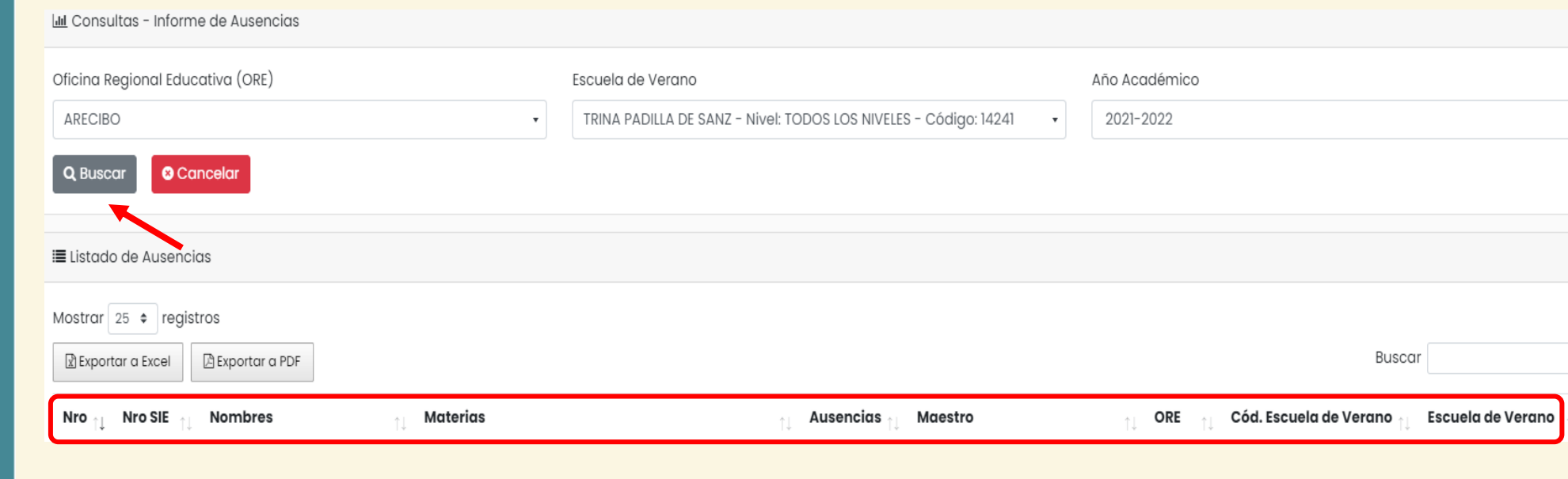

Cumplimiento

**☆** Informe de Asistencia

**☆** Informe de Ausencias

**O** Estudiantes sin notas certificadas

**O** Estudiantes con evaluación Cero

Cuestionarios de Aprendizaje Socioemocional **Pendientes** 

 $\blacksquare$  Resultado de cuestionarios de aprendizaje socioemocional

**B** Maestro sin Evaluaciones

No Completaron Recibo de Materiales

**O** Pre y Posprueba

**⊠** Certificación de cumplimiento de directores

Notas enviadas SIE

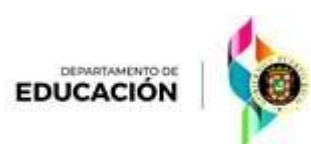

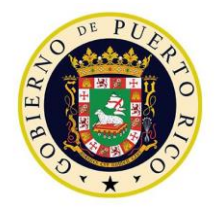

DEPARTAMENTO DE **EDUCACIÓN** 

### Consultas: Cumplimiento

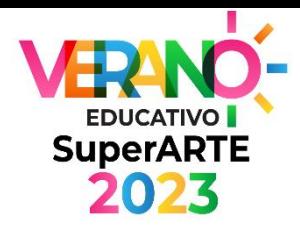

Cumplimiento **☆** Informe de Asistencia **M** Informe de Ausencias **O** Estudiantes sin notas certificadas **O** Estudiantes con evaluación Cero Cuestionarios de Aprendizaje Socioemocional **Pendientes**  $\blacksquare$  Resultado de cuestionarios de aprendizaje socioemocional **B** Maestro sin Evaluaciones No Completaron Recibo de Materiales **O** Pre y Posprueba **⊠** Certificación de cumplimiento de directores Notas enviadas SIE

#### **INFORME SIN NOTAS CERTIFICADAS**

- En esta opción podrá ver el reporte de notas **no** certificadas por estudiante.
- Seleccione la Oficina Regional Educativa (ORE) su Escuela de Verano y el año académico.
- Al culminar de llenar los campos requeridos, presione el ícono **"Buscar"**.
- Podrá visualizar y descargar los datos en el encabezado en **MSExcel** o **PDF**.

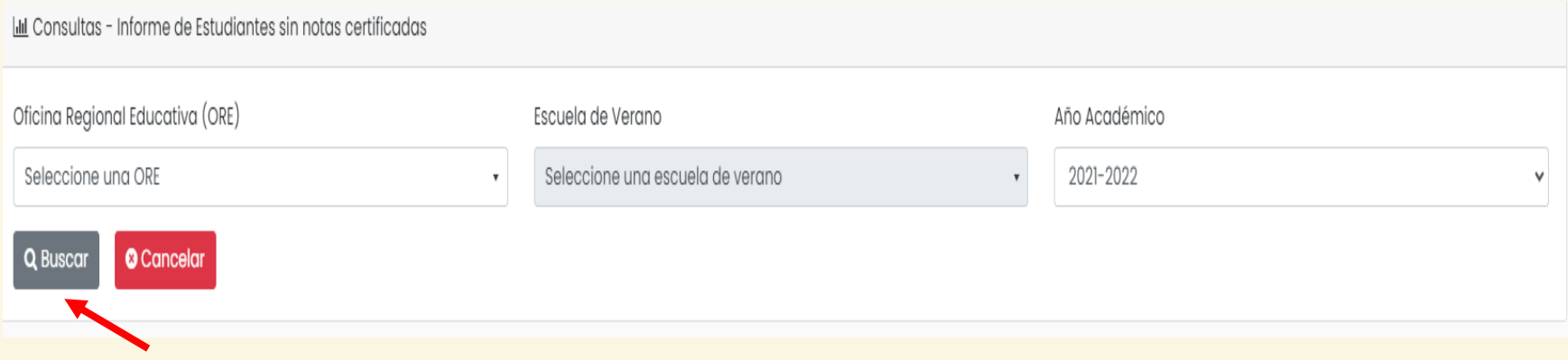

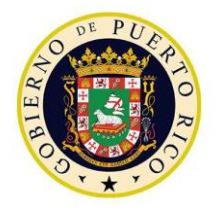

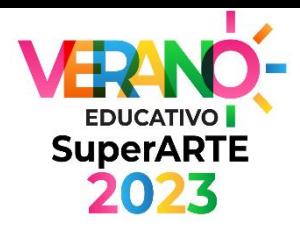

#### Cumplimiento **☆** Informe de Asistencia **M** Informe de Ausencias **O** Estudiantes sin notas certificadas **O** Estudiantes con evaluación Cero Cuestionarios de Aprendizaje Socioemocional **Pendientes**  $\blacksquare$  Resultado de cuestionarios de aprendizaje socioemocional **B** Maestro sin Evaluaciones No Completaron Recibo de Materiales **O** Pre y Posprueba **⊠** Certificación de cumplimiento de directores Motas enviadas SIE DEPARTAMENTO DE **EDUCACIÓN**

#### **INFORME ESTUDIANTES CON EVALUACIÓN CERO (0)**

- En esta opción podrá ver el reporte de por estudiante con cero (0) evaluaciones.
- Seleccione la Oficina Regional Educativa (ORE) su Escuela de Verano y el año académico.
- Al culminar de llenar los campos requeridos, presione el ícono **"Buscar"**.
- Podrá visualizar y descargar los datos en el encabezado en **MSExcel** o **PDF**.

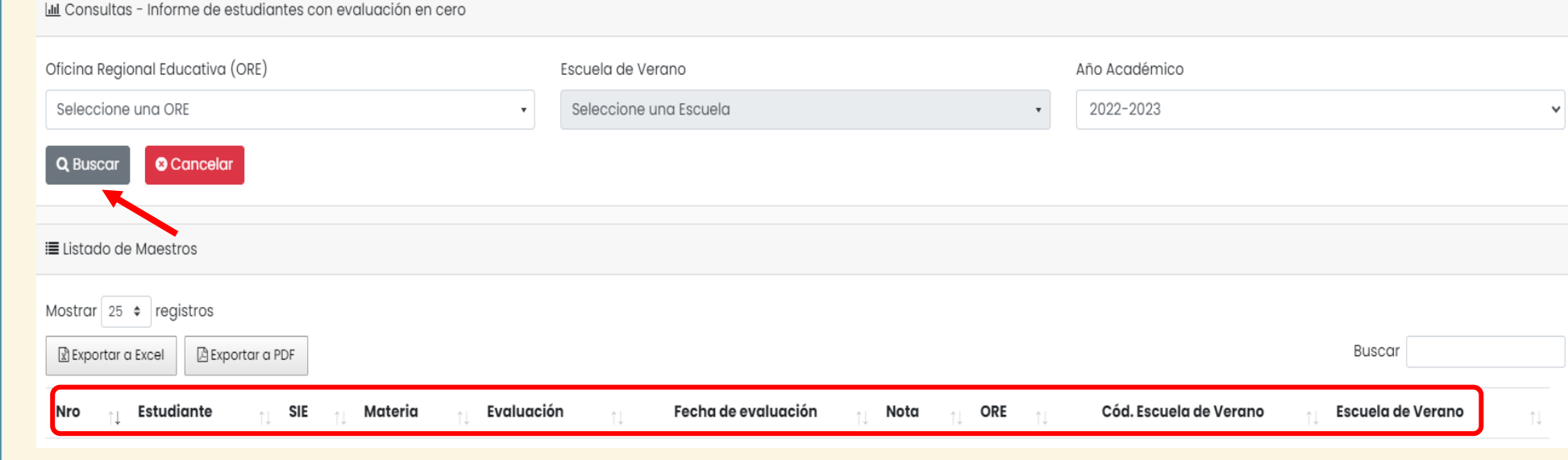

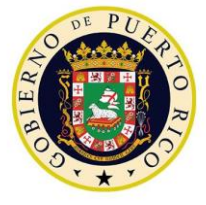

**EDUCACIÓN** 

### Consultas: Cumplimiento

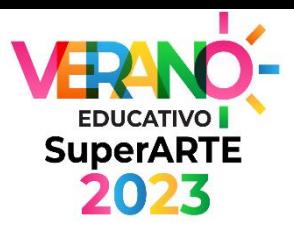

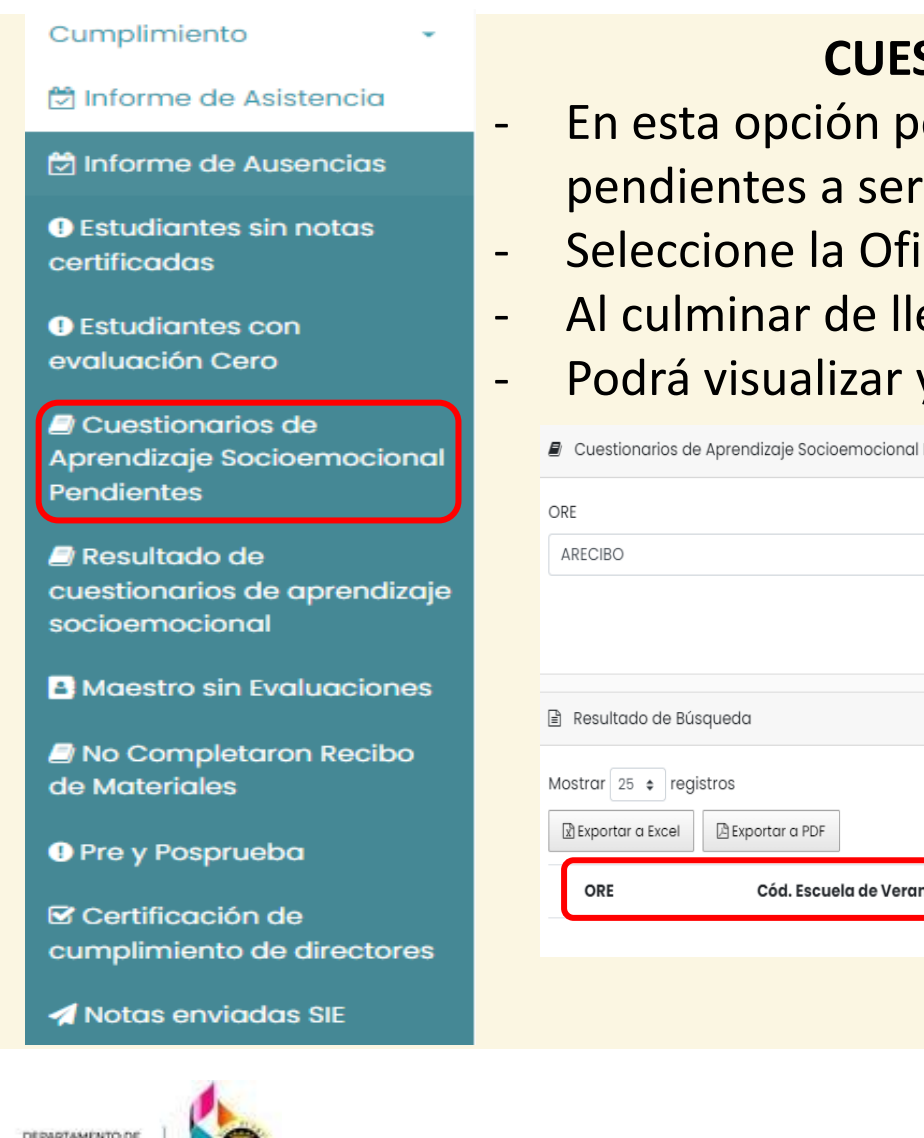

#### **CUESTIONARIOS DE APRENDIZAJE EMOCIONAL PENDIENTES**

- odrá ver el reporte del total de cuestionarios de aprendizaje emocional aplicados a los estudiantes.
- icina Regional Educativa (ORE) su Escuela de Verano y el año académico.
- enar los campos requeridos, presione el ícono "**Buscar"**.
- y descargar los datos en el encabezado en MSExcel o PDF.

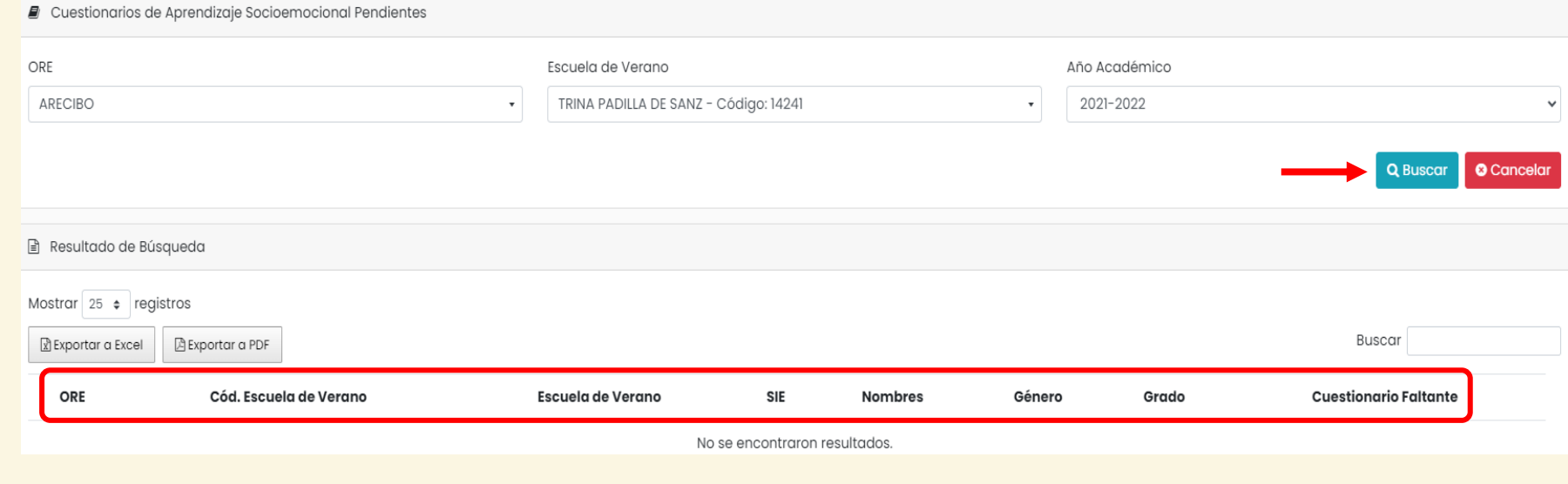

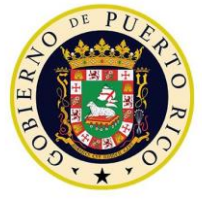

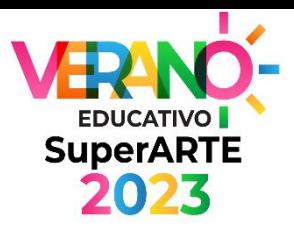

#### Cumplimiento **☆** Informe de Asistencia **M** Informe de Ausencias **O** Estudiantes sin notas certificadas **O** Estudiantes con evaluación Cero Cuestionarios de Aprendizaje Socioemocional **Pendientes**  $\blacksquare$  Resultado de cuestionarios de aprendizaje socioemocional **B** Maestro sin Evaluaciones No Completaron Recibo de Materiales **O** Pre y Posprueba **⊠** Certificación de cumplimiento de directores Motas enviadas SIE DEPARTAMENTO DE **EDUCACIÓN**

#### **RESULTADOS DE CUESTIONRIO APRENDIZAJE EMOCIONAL**

- En esta opción podrá ver el reporte del total de cuestionarios de aprendizaje emocional pendientes a ser aplicados a los estudiantes.
- Seleccione el cuestionario, la Oficina Regional Educativa (ORE) y su Escuela de Verano.
- Al culminar de llenar los campos requeridos, presione el ícono **"Buscar"**.
	- Podrá visualizar y descargar los datos en el encabezado en **MSExcel** o **PDF**.

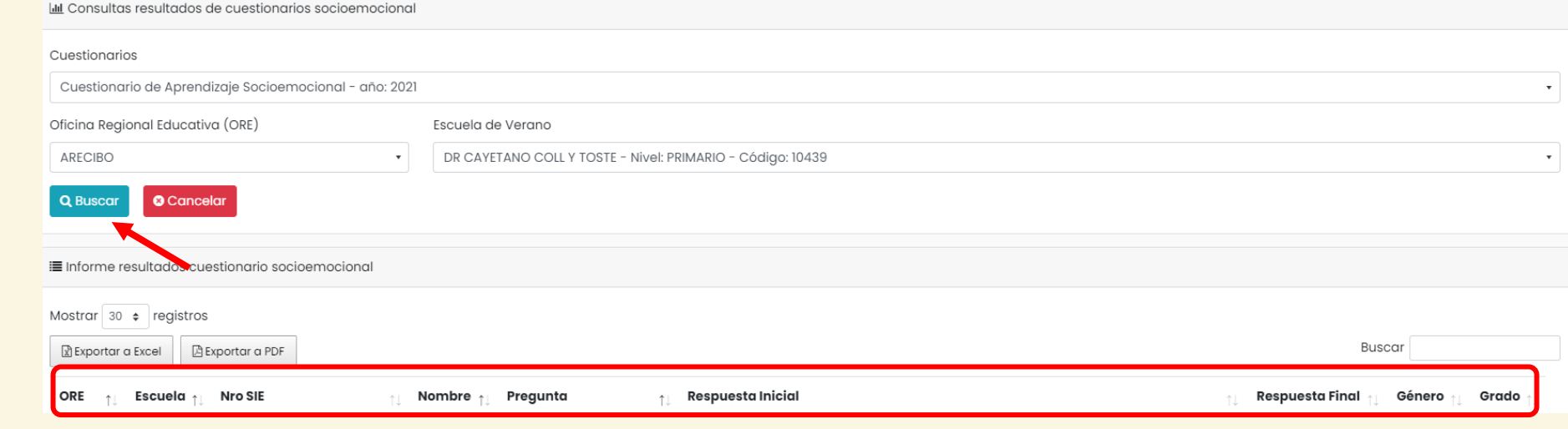

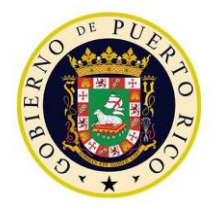

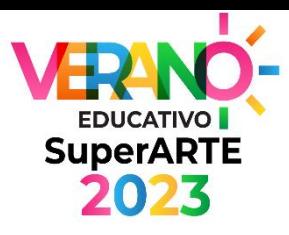

#### Cumplimiento **☆** Informe de Asistencia **M** Informe de Ausencias evaluacione a los estudiantes. **O** Estudiantes sin notas certificadas académico. **O** Estudiantes con evaluación Cero Cuestionarios de Aprendizaje Socioemocional **Pendientes** lilil Consultas - Informe de Maestros que no han realizado evaluaciones  $\blacksquare$  Resultado de cuestionarios de aprendizaje socioemocional **A** Maestro sin Evaluaciones No Completaron Recibo de Materiales **O** Pre y Posprueba **⊠** Certificación de

Notas enviadas SIE

cumplimiento de directores

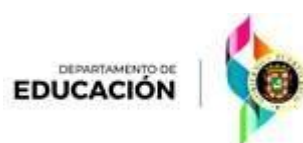

#### **MAESTROS SIN EVALUACIONES**

- En esta opción podrá ver el reporte del total de maestros con no han realizado las
- Seleccione la Oficina Regional Educativa (ORE), su Escuela de Verano y el año
- Al culminar de llenar los campos requeridos, presione el ícono **"Buscar"**.
- Podrá visualizar y descargar los datos en el encabezado en **MSExcel** o **PDF**.

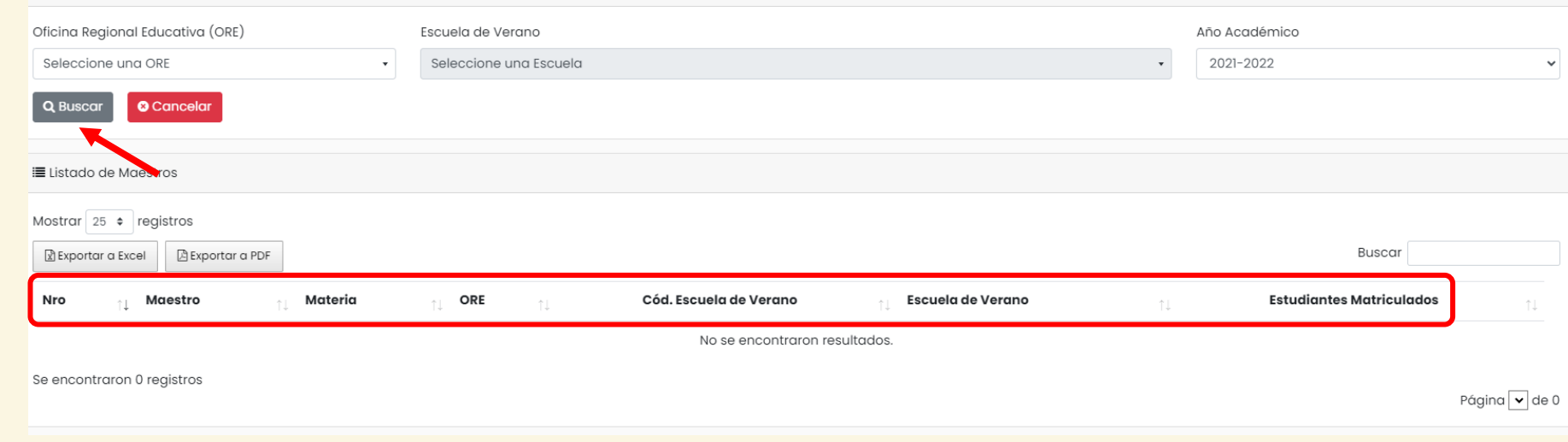

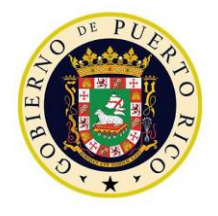

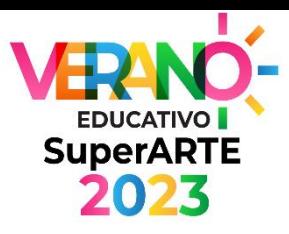

#### Cumplimiento **☆** Informe de Asistencia **M** Informe de Ausencias **O** Estudiantes sin notas certificadas **O** Estudiantes con evaluación Cero Cuestionarios de Aprendizaje Socioemocional **Pendientes**  $\blacksquare$  Resultado de cuestionarios de aprendizaje socioemocional **B** Maestro sin Evaluaciones No Completaron Recibo de Materiales **O** Pre y Posprueba **⊠** Certificación de cumplimiento de directores Notas enviadas SIE DEPARTAMENTO DE **EDUCACIÓN**

#### **NO COMPLETARON EL RECIBO DE MATERIALES**

- En esta opción podrá ver el reporte del total de escuelas que completaron y no han completado el informe sobre **"Recibo de Materiales".**

- Seleccione la Oficina Regional Educativa (ORE).
- Al culminar de llenar los campos requeridos, presione el ícono **"Buscar"**.

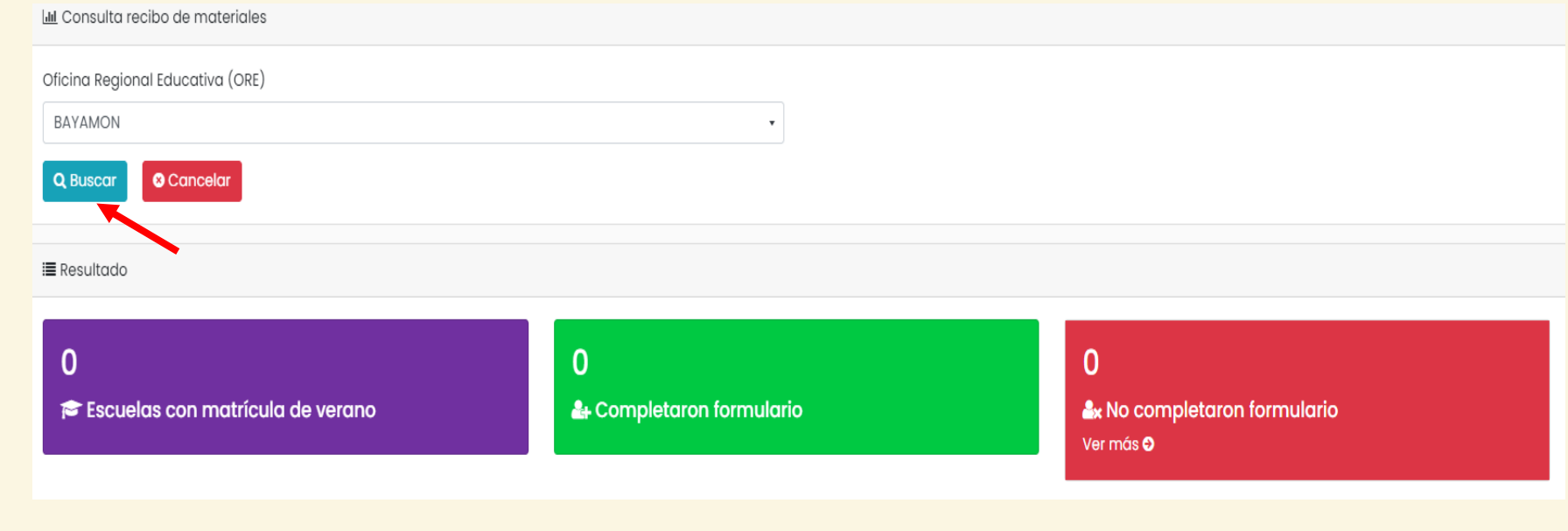

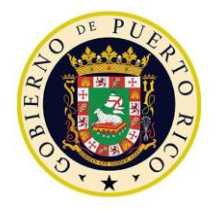

DEPARTAMENTO DE **EDUCACIÓN** 

### Consultas: Cumplimiento

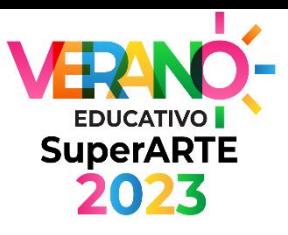

#### Cumplimiento **☆** Informe de Asistencia **M** Informe de Ausencias administrada a los estudiantes. **O** Estudiantes sin notas certificadas académico. **O** Estudiantes con evaluación Cero Cuestionarios de Aprendizaje Socioemocional **Pendientes**  $\blacksquare$  Resultado de cuestionarios de aprendiza socioemocional **B** Maestro sin Evaluacione No Completaron Recibo de Materiales **O** Pre y Posprueba **⊠** Certificación de cumplimiento de directore Notas enviadas SIE

#### **PRE Y POST PRUEBA**

- En esta opción podrá ver el reporte de los resultados tabulados de la Pre y Post pruebas
- Seleccione la Oficina Regional Educativa (ORE), su Escuela de Verano y el año
- Al culminar de llenar los campos requeridos, presione el ícono **"Buscar"**.
- Podrá visualizar y descargar los datos en el encabezado en **MSExcel** o **PDF**.

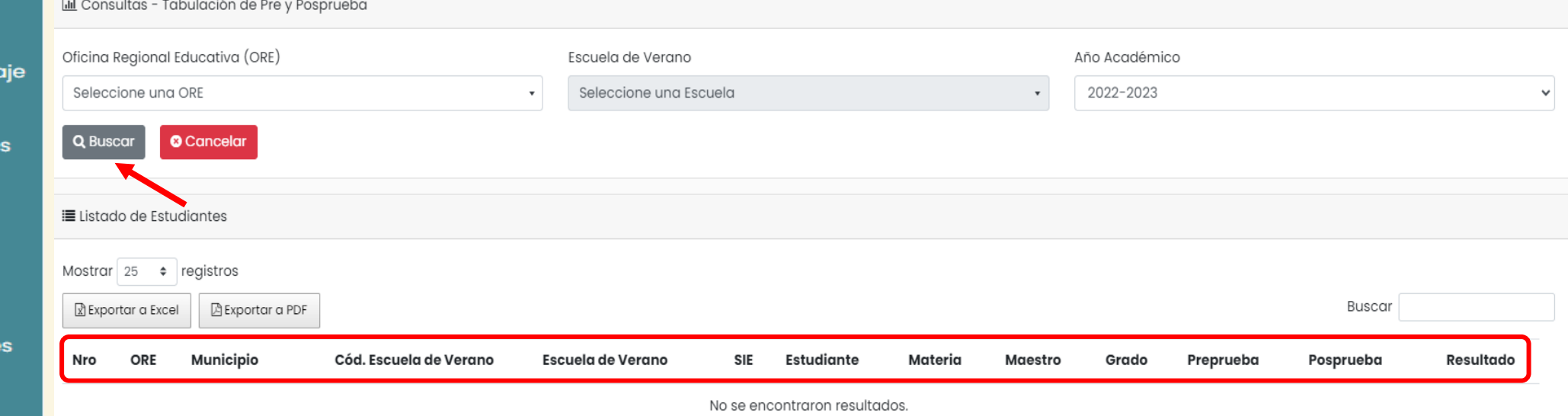

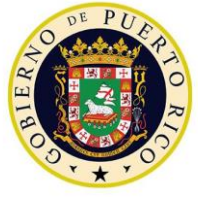

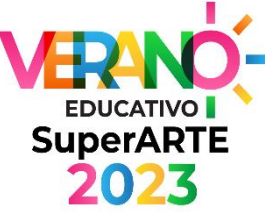

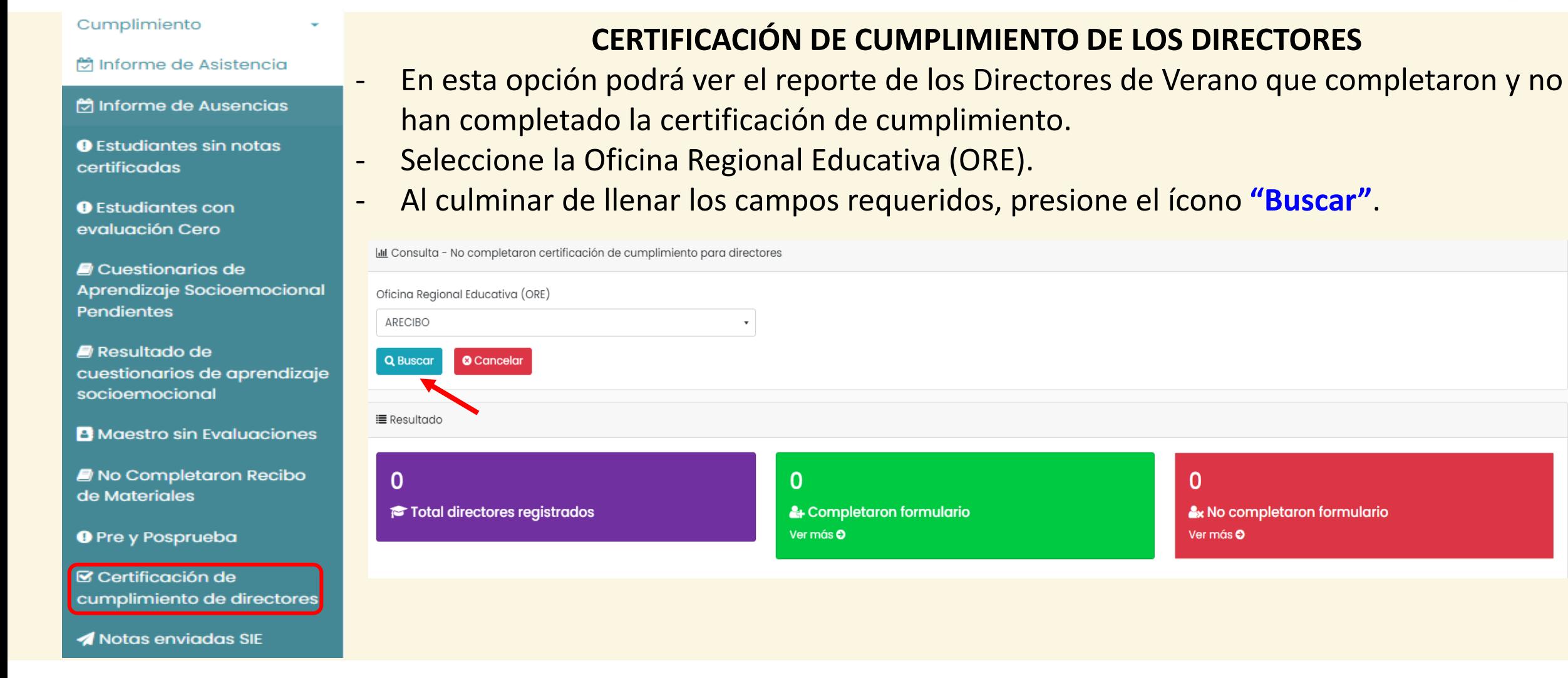

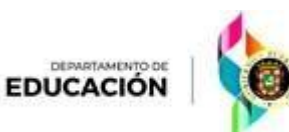

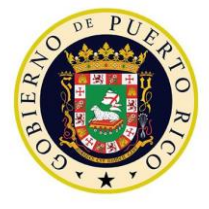

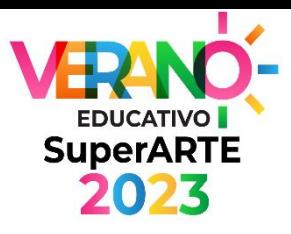

Buscar

#### Cumplimiento **NOTAS ENVIADAS AL SIE □ Informe de Asistencia** - En esta opción podrá ver el reporte de las calificaciones que han sido transferidas al SIE **M** Informe de Ausencias por estudiante. **O** Estudiantes sin notas - Seleccione la Oficina Regional Educativa (ORE), su Escuela de Verano y el año certificadas académico. **O** Estudiantes con evaluación Cero - Al culminar de llenar los campos requeridos, presione el ícono **"Buscar"**. Cuestionarios de - Podrá visualizar y descargar los datos en el encabezado en **MSExcel** o **PDF**.Aprendizaje Socioemocional **Pendientes** IIII Consultas - Notas enviadas SIE  $\blacksquare$  Resultado de Oficina Regional Educativa (ORE) Escuela de Verano Año Académico cuestionarios de aprendizaje ARECIBO Seleccione una Escuela 2022-2023 socioemocional **O** Cancelar **Q** Buscar **B** Maestro sin Evaluaciones No Completaron Recibo i≡ Listado de Notas SIE de Materiales **O** Pre y Posprueba Mostrar  $25 \div$  registros R Exportar a Excel 图 Exportar a PDF **⊠** Certificación de cumplimiento de directores Nro SIE Estudiante ORE Cód.EscueladeVerano EscueladeVerano Cód.EscueladeProc. EscueladeProcedencia Cód.MateriaVerano MateriaVerano MateriaSIE % NotaVerano Grado Transferida Notas enviadas SIE No se encontraron resultados.

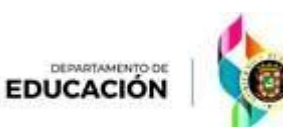

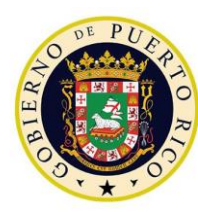

*Plataforma de Verano Educativo 2023 Director de escuela K-12*

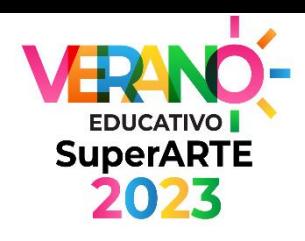

# Cambiar Contraseña

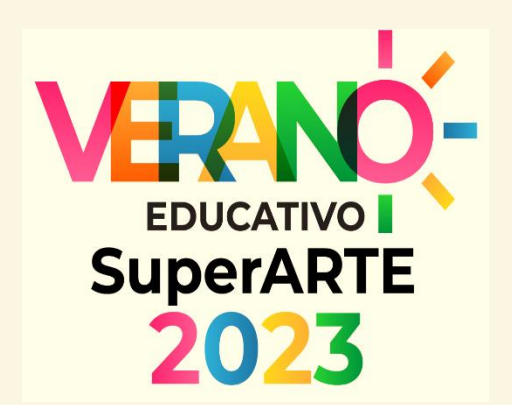

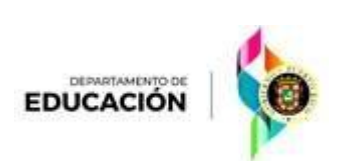

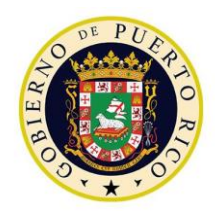

#### Cambiar Contraseña

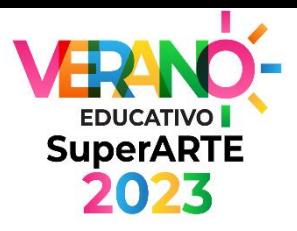

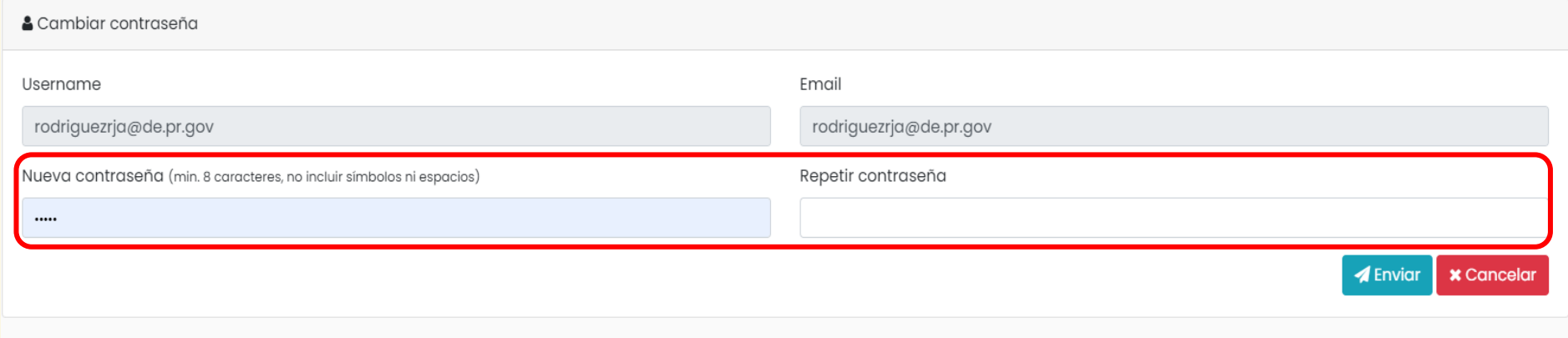

- En esta opción aparecerá su nombre de usuario y correo electrónico (los mismos)
- Debe asegurarse que al colocar su nueva contraseña cumpla con los criterios válidos:
	- Mínimo 8 caractéres
	- No incluir símbolos ni espacios
- Al culminar de llenar los campos requeridos, presione el ícono **"Enviar"**.

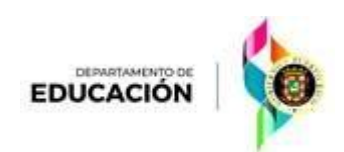

#### **Para más información o dudas**

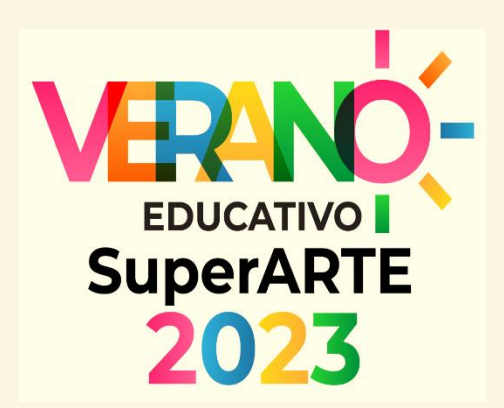

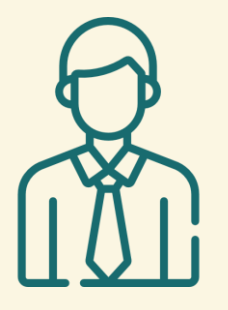

#### **Dr. Miguel A. Dávila Pérez**

Gerente de operaciones Unidad de Calidad y Manejo de Datos

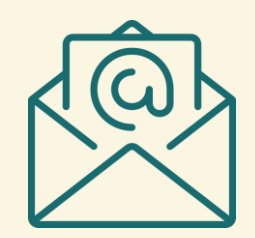

veranoeducativo@de.pr.gov davilapmi@de.pr.gov